# **UŽIVATELSKÝ MANUÁL K POKLADNÍMU ZAŘÍZENÍ LYNX MINI WiFi**

**v1.010 06/2017**

# **Oěbsah**

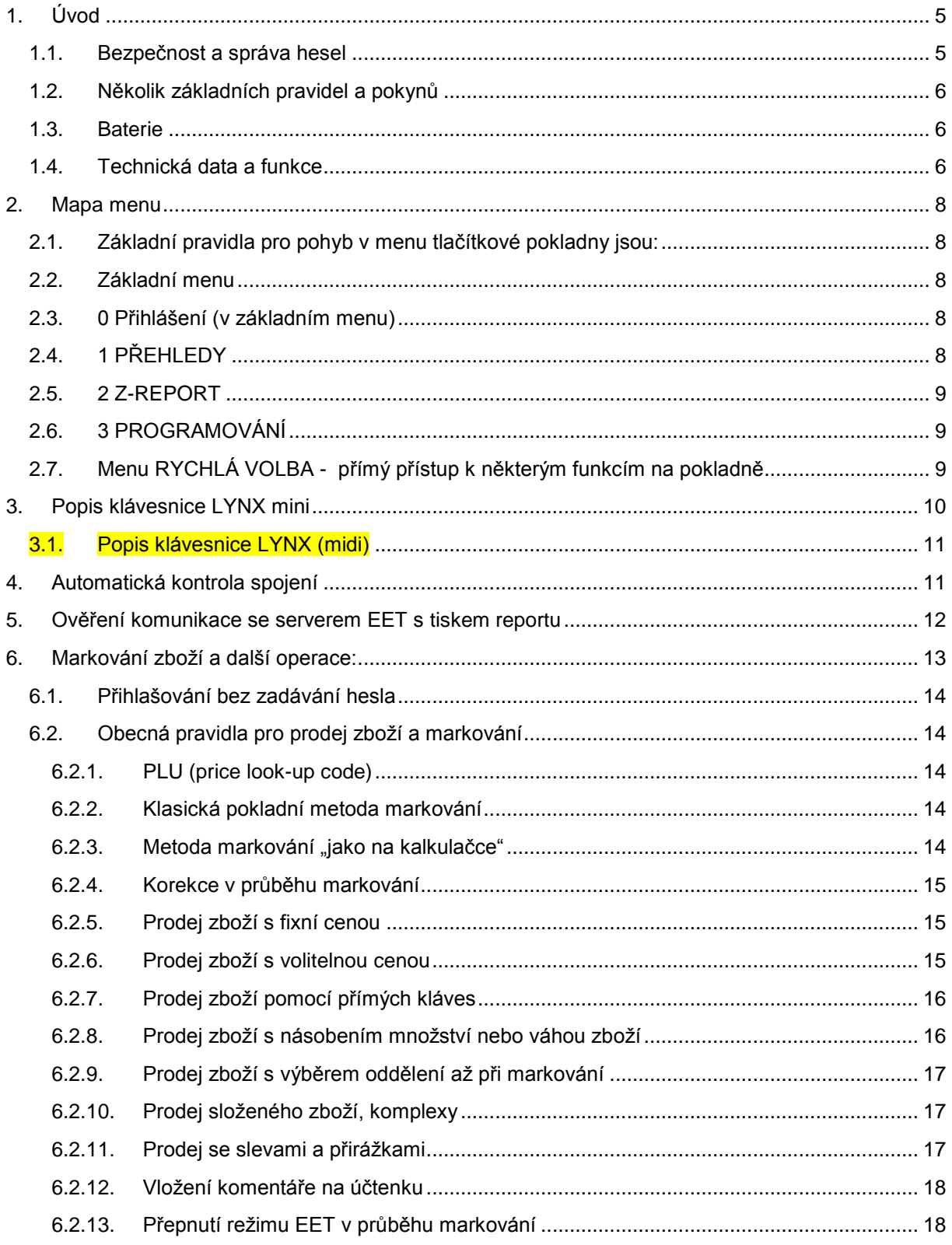

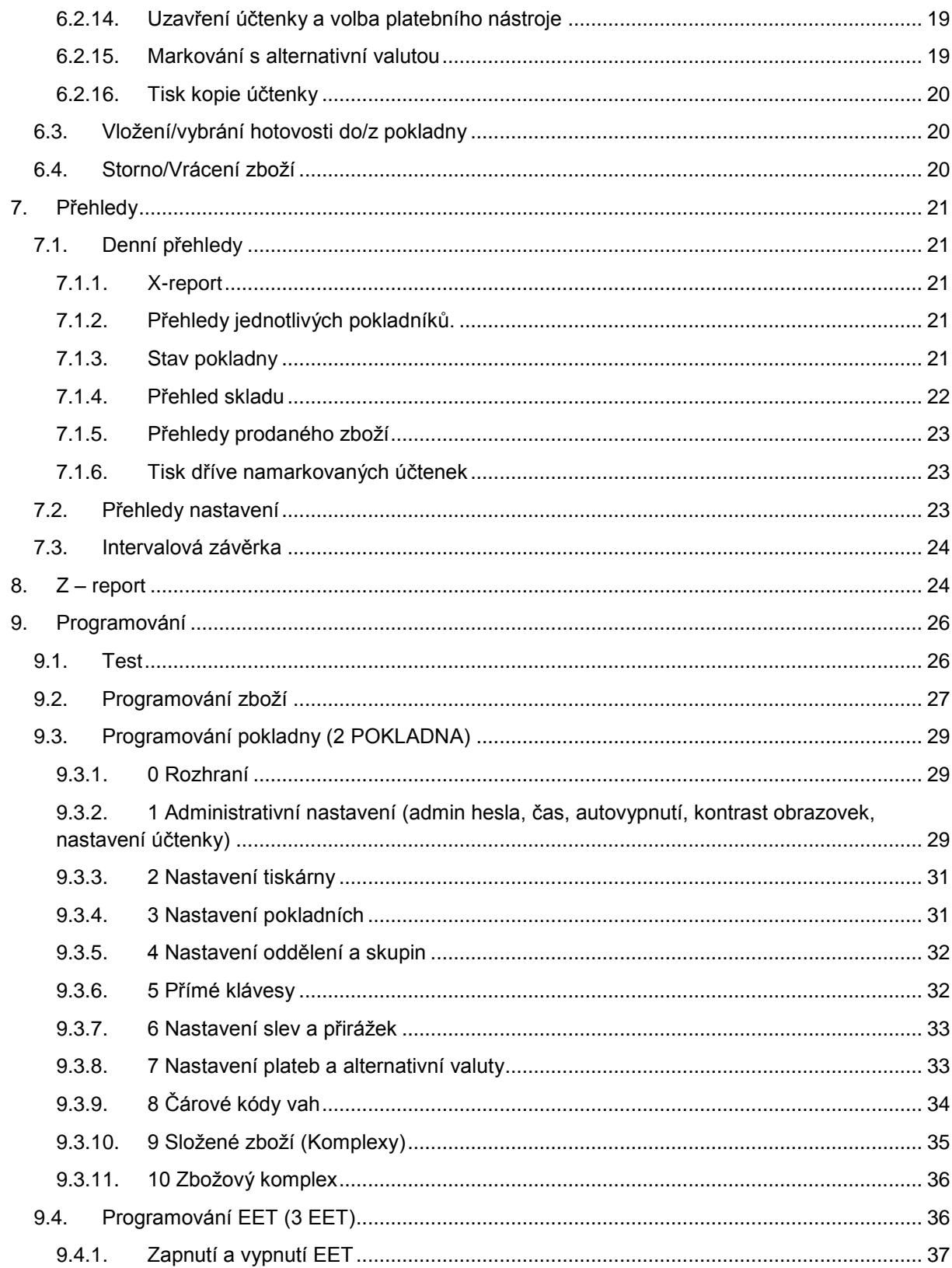

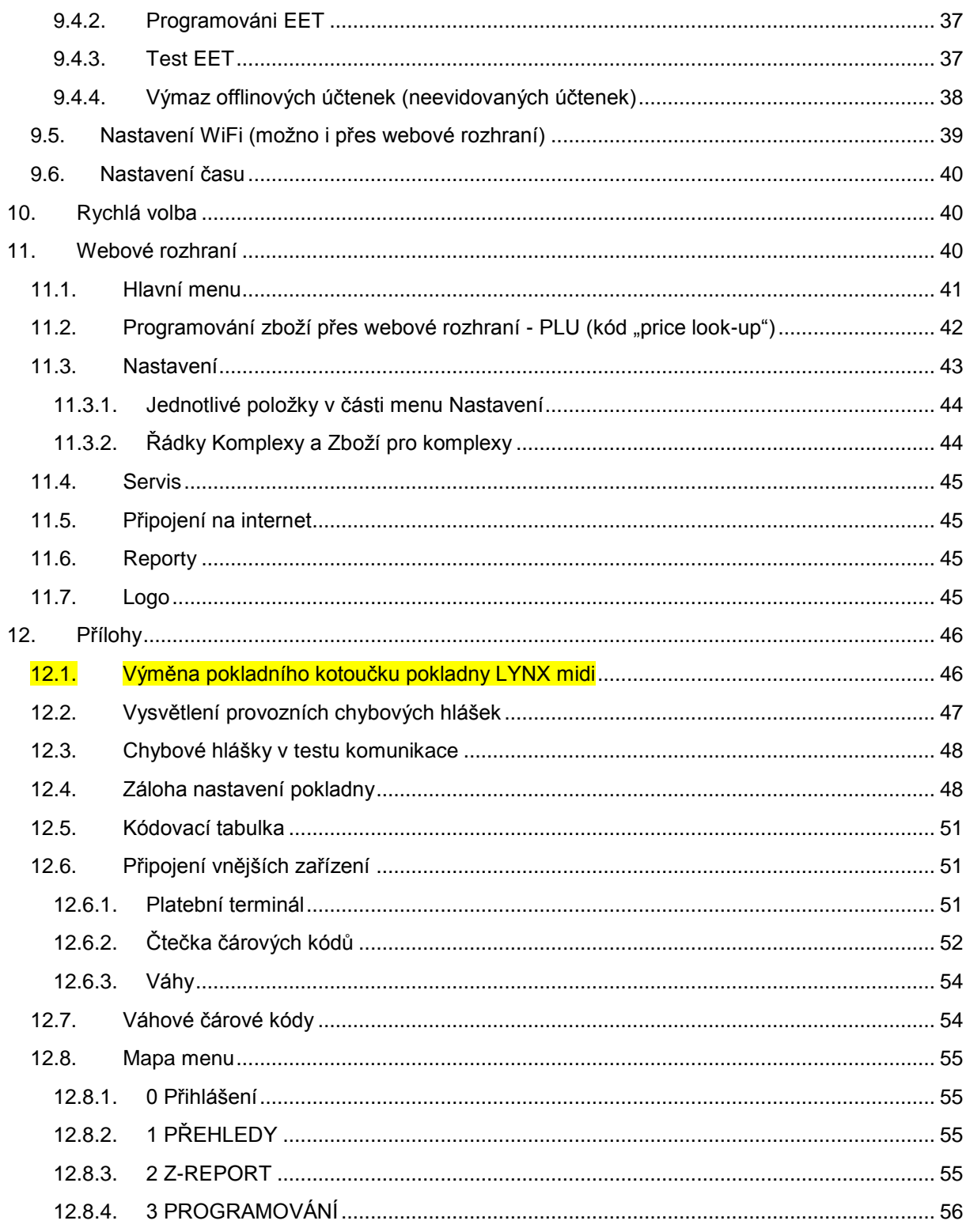

# <span id="page-4-0"></span>1. Úvod

Pro práci s pokladnou existují tři základní dokumenty:

- Instalační manuál
- Uživatelský manuál
- Stručné pokyny pro provozní používání pokladny

**Instalační manuál** popisuje instalaci pokladny, způsob zavedení povinných údajů o podnikateli, a připojení pokladny k serveru EET. Podrobný popis funkcí a jejich ovládání je v **uživatelskému manuálu**. Uživatelský manuál je společný pro pokladnu LYNX mini a LYNX midi. Obě pokladny jsou až na tři detaily identické, proto je uživatelský návod společný. Odlišnosti pokladny LYNX (midi) jsou v manuálu zdůrazněné žlutým podbarvením.

**Stručné pokyny pro provozní používání** je praktická dvoustránka s popisy všech provozních funkcí a jejich používání. Vnímejte jí jako "tahák", protože bez předchozího nastudování uživatelského manuálu a zaškolení nemusí být tato dvoustrana stoprocentně pochopitelná.

EET pokladny LYNX jsou určeny pro použití v malých a středních provozovnách s širokou škálou funkcí, které umožní práci i s velkým množstvím PLU a s různým způsobem markování: snímání čárových kódů, přenos váhy z připojené váhy do pokladny, čtení váhových čárových kódů.

Pokladny jsou kromě širokých funkční možnosti, které jsou běžné u stacionárních pokladen, konstruované i jako mobilní zařízení s vlastním akumulátorem a integrovanou termo tiskárnou.

Pokladny LYNX jsou plně v souladu s požadavky zákona 112/2016 Sb. O evidenci tržeb a prostřednictvím internetu předává k evidenci požadované informace o provedených transakcích.

Každý uživatel (pokladní) je před zahájením práce s pokladnou povinen prostudovat si manuál.

### **Baterie, důležité upozornění: Pokladna obsahuje LiOn dobíjecí akumulátor. Jeho životnost závisí silně na způsobu používání. Pro maximalizaci životnosti akumulátor nechte alespoň 8 hodin nabíjet. Na akumulátor se vztahuje omezená záruka 6 měsíců.**

#### Bezpečnost a správa hesel  $1.1.$

<span id="page-4-1"></span>Pro připojení pokladny na internet pro komunikaci pokladny s finančním úřadem si zajistěte vlastní uzavřenou wifi síť. Ve veřejné síti hrozí nebezpečí neautorizovaného přístupu do nastavení pokladny. Zvolte si vlastní přístupová hesla. Hesla v továrním nastavení jsou u všech pokladen stejná.

Pokladna používá 4 základní hierarchie hesel.

- 1. Jsou to hesla jednotlivých pokladních. Která je možné měnit a v základním nastavení má pokladník heslo stejné jako je jeho pořadové číslo (kapitola [9.3.4\)](#page-30-1)
- 2. Heslo pro programování. To je v základním nastavení 555555 (šest pětek). Toto heslo slouží jak pro vstup do programování na pokladně, tak pro vstup do webového rozhraní i pro potvrzení resetu pokladny do továrního nastavení (instalační manuál). Popis změny tohoto hesla v kapitole [9.3.2\)](#page-28-2).
- 3. Heslo pro přehledy. Toto heslo je třeba pokud chcete vytisknout nějaký přehled nebo uzavřít směnu na pokladně. Jeho změna je popsána v kapitole [9.3.2](#page-28-2)

4. Servisní heslo. Je k dispozici pouze servisním společnostem proti podpisu smlouvy o mlčenlivosti. Toto heslo lze použít v případě, že uživatel zapomene heslo pro programování. Hesla je možné najít také v souboru Adm.csv záloze nastavení pokladny (kapitola [12.4](#page-47-1) manuálu).

#### <span id="page-5-0"></span> $1.2.$ Několik základních pravidel a pokynů

**Dodržujte prosím několik základních pravidel:**

- **1. Pokud se vystavená účtenka nezaeviduje (není odeslána na server EET) je uložena v paměti pokladny. Pokladna to signalizuje šipkou vedle písmenka Z. Písmenko Z indikuje, že pokladna od poslední závěrky provedla transakce.**
- **2. Pokladna musí mít vždy udělanou závěrku před tím, než budete dělat změny ve zboží, které bylo v rámci aktuální směny prodáno, nebo v nastavení EET.**

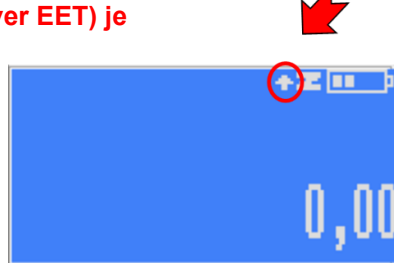

- **3. Nevytahujte SD kartu, která je vedle USB vstupu. Není naformátovaná běžným formátem, a pokud ji vyjmete, nebo jakkoliv změníte, pokladna přestane korektně fungovat.**
- 4. **Návod opravdu čtěte!**

# <span id="page-5-1"></span>1.3. Baterie

Při zapojeném wifi modulu bez jakýchkoliv transakcí vydrží pokladna zapnutá 24 hodin. Při používání je nová baterie schopná zabezpečit garantovaně tisk 250ti účtenek. Při testech na jednoduché jednopoložkové účtence s logem, při kvalitním připojení a tiskem pouze krátkého kódu FIK je pokladna schopná vytisknout více než 500 účtenek.

Nabíjení baterie trvá 8 hodin. **Při prvním zapnutí ji zcela nabijte. Zajistíte tím maximalizaci její životnosti.**

Baterie zvládne přibližně 500 cyklů a je vyměnitelná pouze v autorizovaném servisu. Nabíjení probíhá i ve vypnutém stavu. Kontrolu reálného nabití baterie signalizuje piktogram v pravém horním rohu displeje. Při dlouhém stisku tlačítka [PF] se zobrazí procento nabití. Aby měla baterie dostatek energie k tepelnému tisku, musí být procento nabytí větší než 30%.

#### Technická data a funkce  $1.4.$

<span id="page-5-2"></span>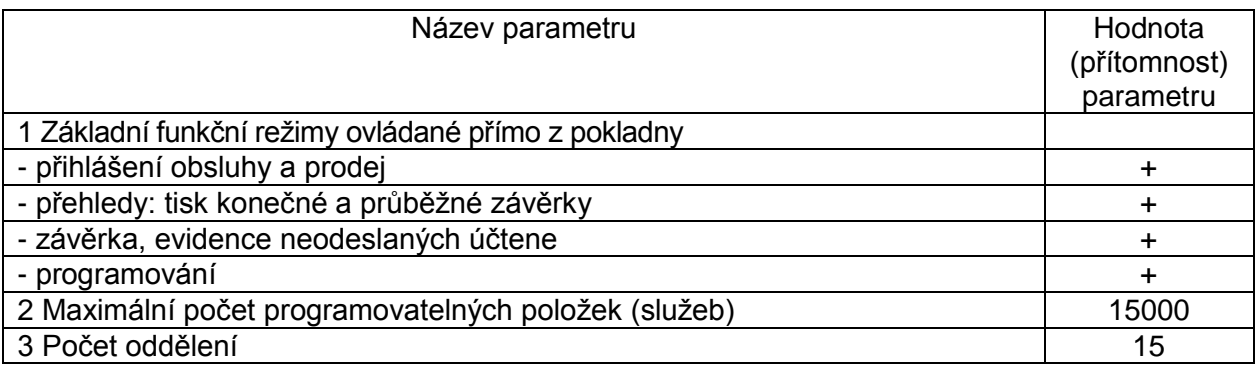

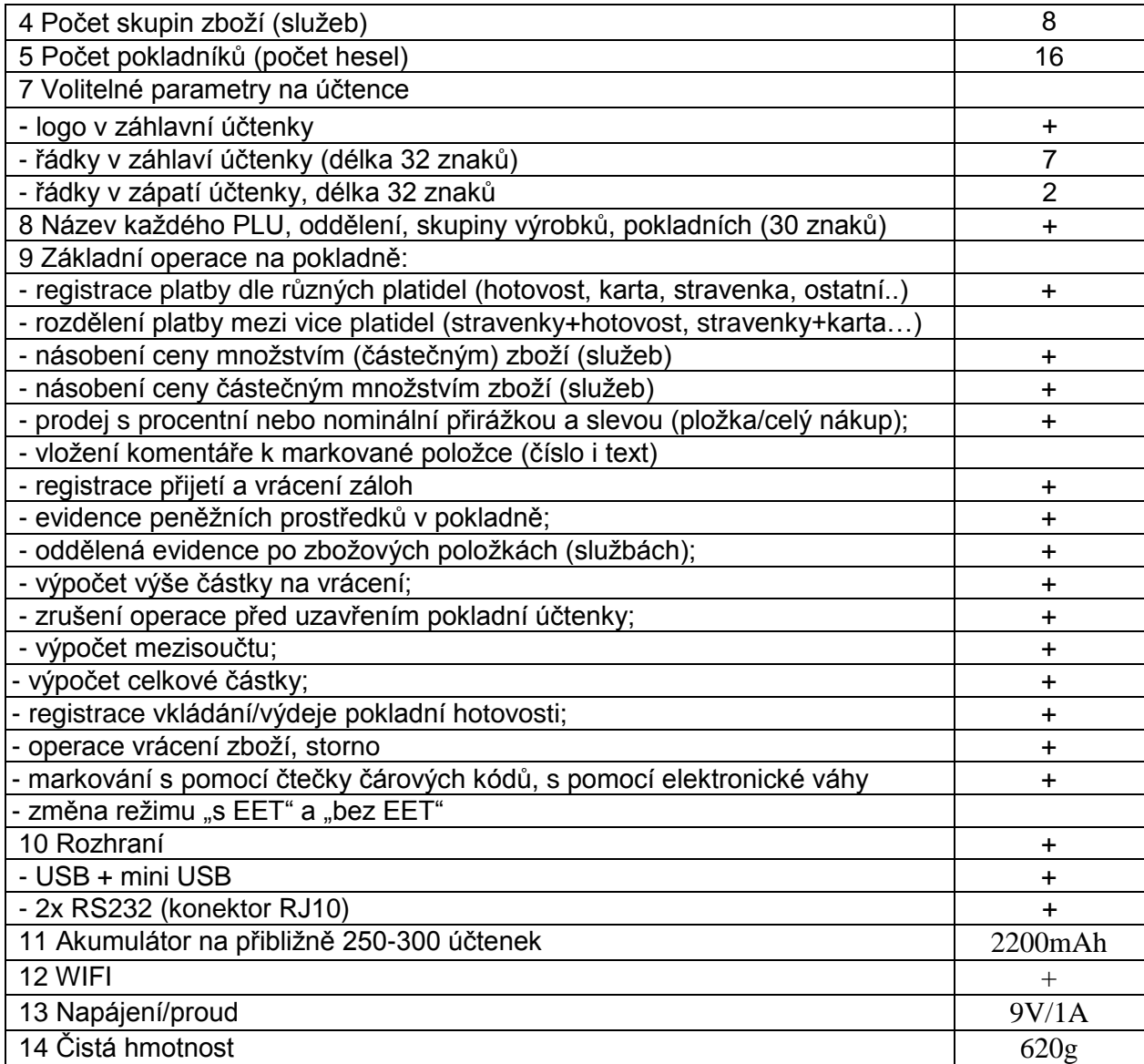

# <span id="page-7-0"></span>2. Mapa menu

#### Základní pravidla pro pohyb v menu tlačítkové pokladny jsou:  $2.1.$

<span id="page-7-1"></span>[CASH] pohyb v menu směrem dolů, potvrzení zvolené volby, nebo zadaného údaje/názvu/hesla a pod.

[VOID] návrat v menu o úroveň výš, vymazání posledního zadaného znaku

[-%] [+%] horizontální pohyb v jedné úrovni menu

U pokladny LYNX mini dvě stisknutí tlačítka [F] vyvolá menu RYCHLÁ VOLBA (je třeba být v základním menu pokladny). U pokladny LYNX (midi) se toto menu vyvolá stiskem tlačítka [MENU].

[C] zruší celý zadaný text (pro smazání posledního znaku a jeho opravu používejte [VOID], [C] také zastavuje tisky potenciálně dlouhých přehledů (například tisk kompletního seznamu nastavených PLU v pokladně. [C] maže libovolnou chybovou hlášku.

Po několika vteřinách bez aktivity se na displeji zobrazí datum a čas. Stiskem libovolné klávesy se toto zobrazení vypne a je možné pokračovat.

Písmena, znaky a čísla se zadávají přes numerickou klávesnici příslušným počtem stisků příslušného tlačítka (jako při psaní sms na tlačítkovém mobilu). Delším podržením klávesy vložíte rovnou příslušné číslo.

**Přepínání mezi malými a velkými písmeny při psaní textu na pokladně** - stiskem klávesy se znakem desetinné čárky [ , ] vlevo od tlačítka [01]. **Symboly:** [7] nese symboly: &'()\*,-./! [8] nese symboly: @\_ [0] nese symboly: +:; <= >?%\$€

Celou mapu menu na pokladně naleznete v příloze na konci návodu v kapitole [12.8.](#page-54-0)

#### $2.2.$ Základní menu

<span id="page-7-2"></span>Základní menu má 4 položky. Položka 0 PŘIHLÁŠENÍ se rozsvítí po zapnutí pokladny. Další položky základního menu si zobrazíte buď opakovaným stiskem klávesy [+%], nebo stiskem konkrétního čísla položky menu a potvrzením tlačítkem [CASH]. V závěrečné příloze tohoto manuálu najdete kompletní mapu menu pokladny.

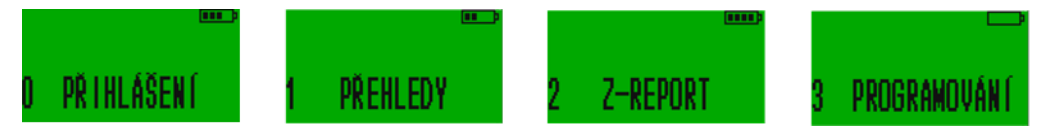

#### 0 Přihlášení (v základním menu)  $2.3.$

<span id="page-7-3"></span>Tato část slouží pro přihlášení pokladních. Stiskem zelené klávesy [CASH] se na displeji objeví přihlašovací jméno prvního pokladního. Stiskem konkrétního čísla můžeme zvolit jiného pokladního. Jeho přihlášení potvrdíme klávesou [CASH].

#### 1 PŘEHLEDY  $2.4.$

<span id="page-7-4"></span>Slouží k tisku přehledů aktuálních údajů o prodejích dle různých pohledů: aktuální průběžný X-report z neuzavřené směny, prodeje dle jednotlivých pokladních, oddělení, zboží, k tisku aktuálního

naprogramovaného nastavení: zboží, přímé klávesy, nastavení parametrů pokladny… a také k tisku intervalové závěrky pro zvolené období (viz kapitola [7.3\)](#page-23-0)

#### $2.5.$ 2 Z-REPORT

<span id="page-8-0"></span>Slouží k doevidování účtenek, které se vlivem špatného spojení na internet neodeslali a k tisku Zreportu, který uzavře směnu a vynuluje všechny čítače a uložené účtenky. Po jeho tisku budou průběžné přehledy prodejů prázdné. Pokladna tiskne až 10 Z reportů zpětně. Je stále možné vytisknout intervalovou závěrku za zvolené období.

#### 3 PROGRAMOVÁNÍ 2.6.

<span id="page-8-1"></span>Umožňuje nastavování pokladny přímo z klávesnice. Většinu programovacích funkcí je možné provádět pohodlně přes webové rozhraní vašeho PC.

#### Menu RYCHLÁ VOLBA - přímý přístup k některým funkcím na pokladně  $2.7.$

<span id="page-8-2"></span>Pokud se nacházíte v základním menu, tak stiskem dvakrát po sobě klávesy [F] se dostanete do nabídky **RYCHLÁ VOLBA**. U pokladen LYNX Midi se toto menu vyvolává stiskem klávesy [MENU]. Menu RYCHLÁ VOLBA slouží k tomu, aby bylo možno rychle vykonat některé často prováděné funkce. Zejména půjde o **4 Z REPORT** (závěrka pokladny), **5 ZASLAT K EET** (manuální odeslání účtenek, které se neodeslaly kvůli chybě ve spojení se serverem EET v okamžiku prodeje online) a **7 TEST KOMUNIKACE** (ověření, zda pokladna komunikuje s EET serverem a zjištění příčiny případných potíží se spojením).

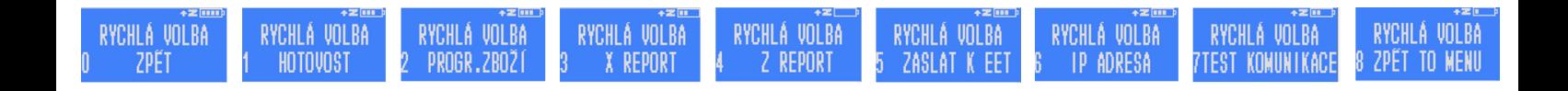

# <span id="page-9-0"></span>3. Popis klávesnice LYNX mini

Tlačítka klávesnice obvykle plní více funkcí v závislosti na režimu, v kterém se nacházíme. Na obrázku níže jsou popsány primární funkce tlačítek. Z důvodu přehlednosti jsou pak sekundární funkce popsány v tabulce pod obrázkem.

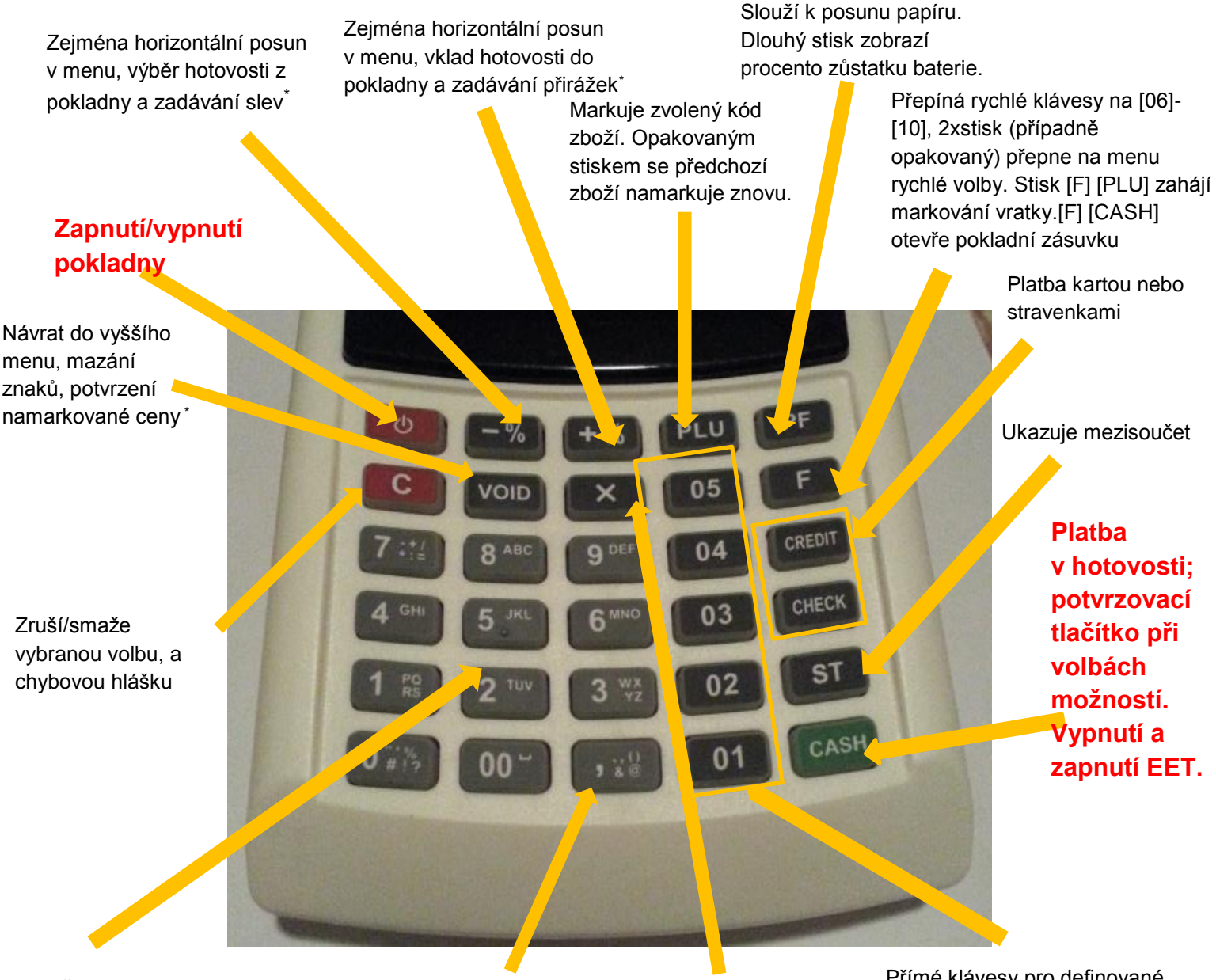

Číselná klávesnice, umožňuje systémem opakovaných stisků psát texty a speciální znaky. Stiskem čísla je možné přejít na konkrétní položku v dané úrovni menu.

Desetinná čárka, přepínání mezi malými a velkými písmeny

Při markování slouží jako funkce "kráť"

Přímé klávesy pro definované zboží. Stiskem [F] se hodnoty kláves mění na [06] - [10]

### 3.1. Popis klávesnice LYNX (midi)

<span id="page-10-0"></span>Tlačítka klávesnice obvykle plní více funkcí v závislosti na režimu, v kterém se nacházíme. Na obrázku níže jsou popsány primární funkce tlačítek. Z důvodu přehlednosti jsou pak sekundární funkce popsány v tabulce pod obrázkem.

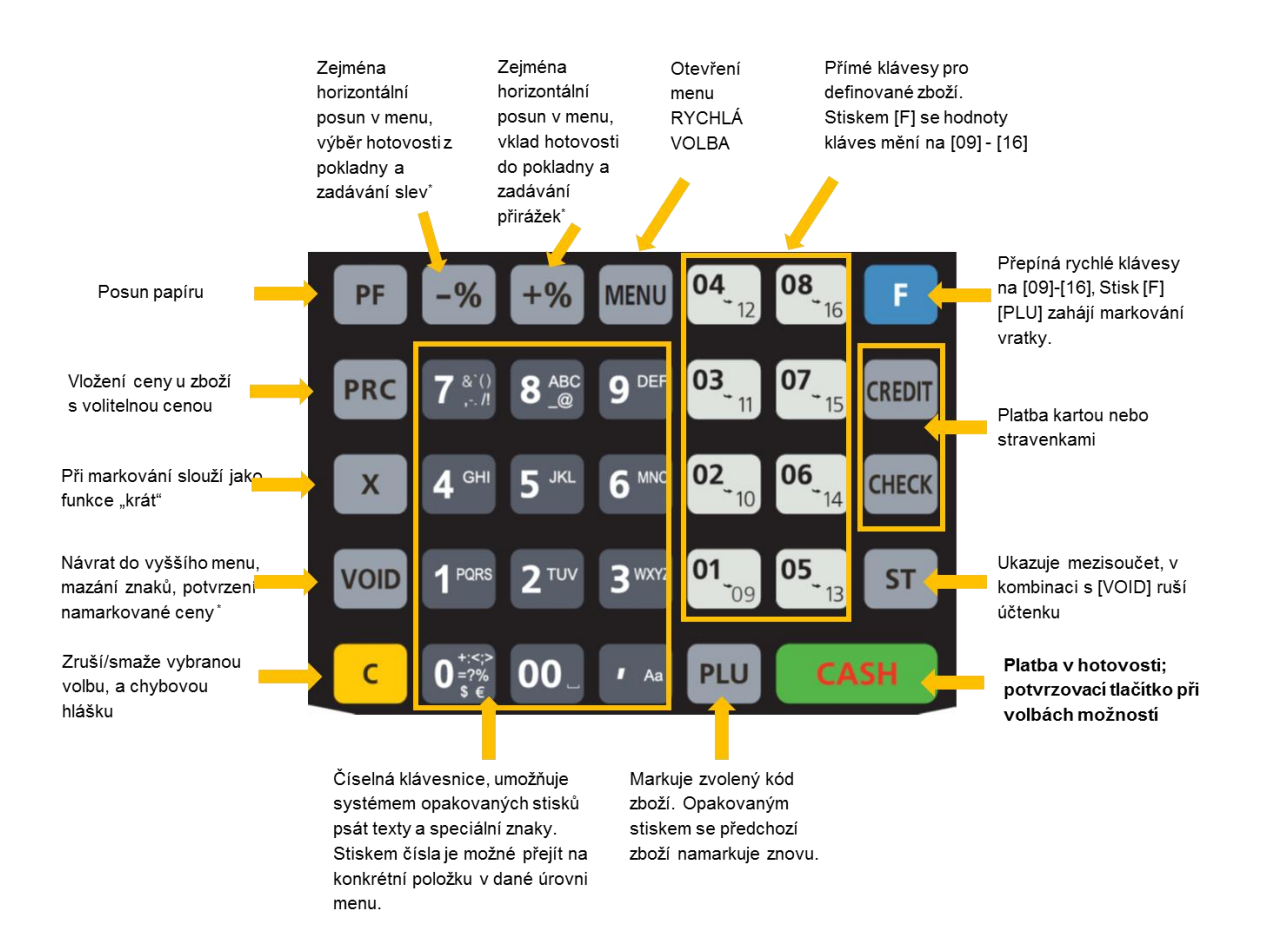

### <span id="page-10-1"></span>4. Automatická kontrola spojení

Při přihlášení pokladníka pokladna zkontroluje zda, funguje připojení k serveru EET. Pokud spojení existuje a pokladna v sobě drží účtenky, které se zatím neodeslaly, nabídne automaticky pokladníkovi jejich evidenci. Stejnou kontrolu provede pokladna i před uzávěrkou. Existenci neodeslaných účtenek symbolizuje piktogram šipky vedle znaménka Z v pravém horním rohu displeje. Stiskem

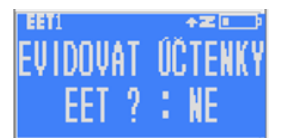

[CASH] se účtenky evidovat nebudou a krok se přeskočí. Stiskem č. [1] se NE na displeji změní na ANO a dalším stiskem [CASH] se účtenky postupně odešlou. Počet zbývajících neodeslaných se zobrazí na displeji a postupně se snižuje. Když na displeji svítí ANO, tak NE se vyvolá stiskem [0].

# <span id="page-11-0"></span>5. Ověření komunikace se serverem EET s tiskem reportu

Pokud se nacházíte v základním menu pokladny, tak stiskem dvakrát po sobě klávesy [F] se dostanete do nabídky RYCHLÁ VOLBA (popsáno také v kapitole [2.7](#page-8-2) výše). Ta slouží k tomu, aby bylo možno rychle vykonat některé často prováděné operace.

Zvolte postupným stiskem klávesy [+%] volbu 7 (nebo přímo stiskněte č. 7 a volba TEST KOMUNIKACE se vám zobrazí). Stiskem [CASH] se vytiskne report s testem komunikace.

Pokud jste zadali správně certifikát do webového rozhraní a pokud funguje korektně spojení se serverem EET bude report vypadat takto:

EET POKLADNA 2016  $\overline{a}$ DIC:CZ00000000  $OP:1$ PRIV KEY Verify: 1 OWN\_CERT Verify: 1<br>SSL\_SERVER\_CERT Verify: 1 **KOMUNIKACE OK** DATUM: 01-12-16 CAS:  $26:43$ 

Horní šipka ukazuje na ověření správnosti certifikátů. Č. 1 znamená vše v pořádku č. 0 znamená, že klíče nebyly nahrány, nebo jsou neplatné.

Dolní šipka ukazuje na potvrzení komunikace. Pokud jsou certifikáty v pořádku a místo komunikace OK je vytištěna informace o chybě a číslo. Je třeba hledat chybu v komunikaci s Vaší WIFI.

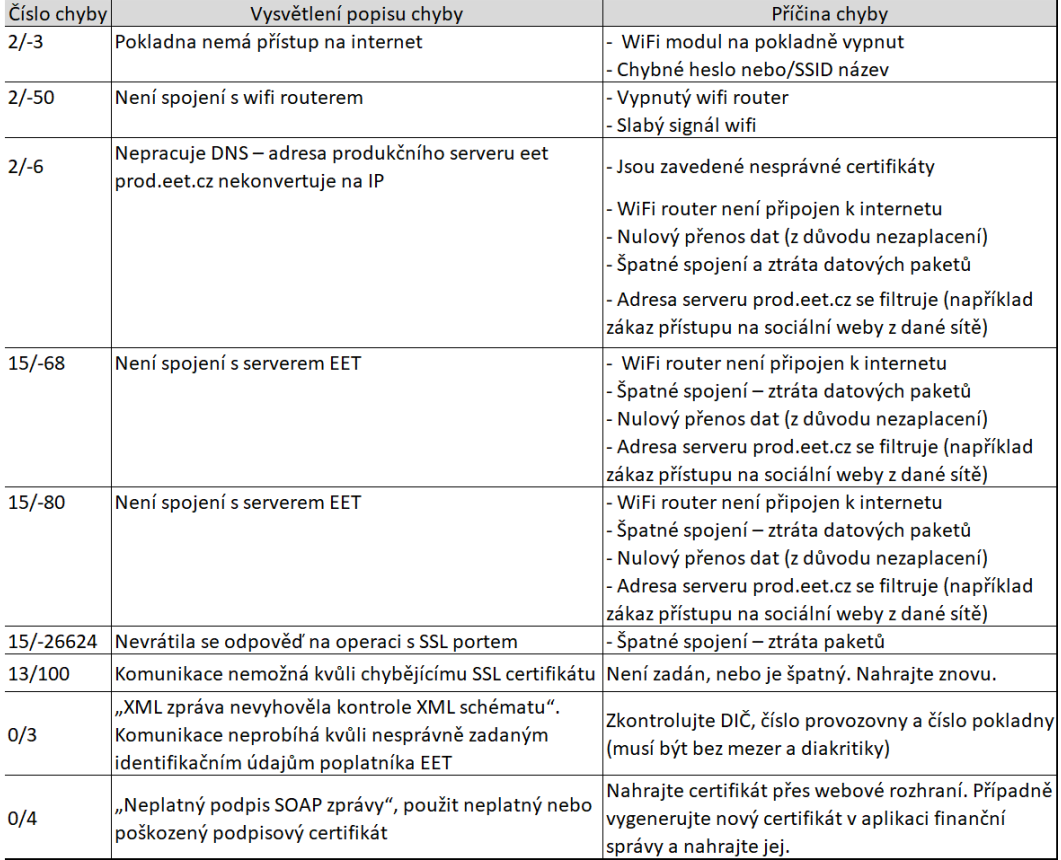

Po zapnutí kasa indikuje ikonou vysílání signálu (levá šipka), že je modul wifi na pokladně zapnutý a stoupajícími čárkami, indikuje sílu signálu z wifi, na kterou je pokladna připojena.

Pokud místo indikátoru síly signálu problikává NF (Not Found), znamená to, že zvolené jméno WiFi není v dosahu, nebo P (Password), je chybně zadané heslo.

údaje k wifi (viz kapitola [9.5](#page-38-0) Nastavení WiFi).

**PŘIHLÁŠENI PRIHLÁŠENI** V takovém případě zkontrolujte, zda jsou správně nastavené přihlašovací PŘIHLÁŠENÍ

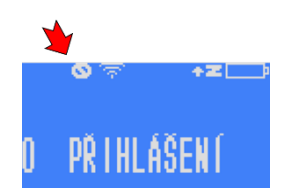

Pokud router pokladně z nějakého důvodu nepřidělí IP adresu (a není tím pádem připojena do sítě indikuje

pokladna přeškrtnutou nulou vedle indikátoru zapnutého wifi modulu). Pokud taková situace nastane je třeba vyzkoušet restart (zapnutí a vypnutí) routeru a pokladny, nebo se obrátit na odborníka.

Vlevo účtenka, která byla v pořádku evidována v režimu online. Vpravo je účtenka, která je také správně, nicméně v době jejího tisku nebylo spojení se serverem. Tato účtenka je v paměti pokladny a bude později doevidovaná ručně (kap. [2.7.](#page-8-2) a kap. [4\)](#page-10-1)

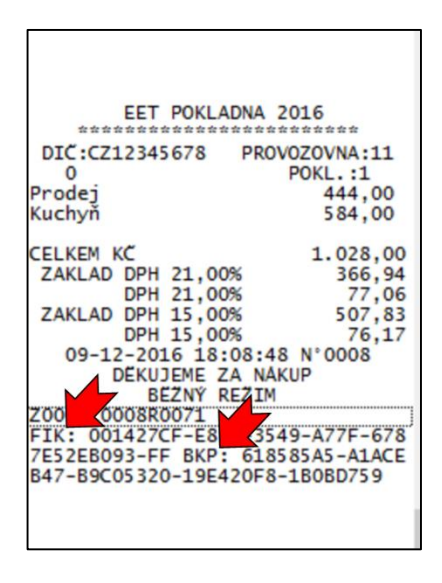

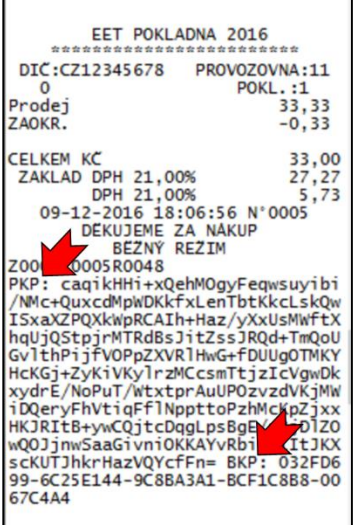

## <span id="page-12-0"></span>6. Markování zboží a další operace:

Abychom se dostali k markování zboží, je potřeba nejprve přihlásit daného pokladního. Po zapnutí pokladny se na displeji zobrazí text "0 PŘIHLÁŠENÍ".

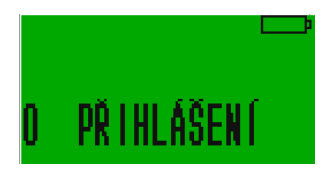

Tlačítkem [CASH] tedy zvolíme přihlášení. Po prvním přihlášení na obrazovce uvidíme text "PŘIHLÁŠENÍ POKLADNÍK 1". To znamená, že se nyní přihlašuje uživatel nazvaný jako Pokladník 1. Tlačítky číselné klávesnice lze změnit, který uživatel se přihlašuje. Pokladníků (uživatelů) může mít pokladna až 16. Pro výběr pokladníka č.2 stiskneme dvojku, pro č. 3 trojku atd…

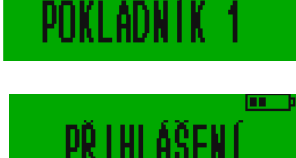

PŘIHLÁŠENI

Pokud tedy přihlašujeme pokladníka č. 1, potvrdíme tlačítkem [CASH]. Nyní pokladna bude vyžadovat heslo.

V základním nastavení má Pokladník č. 1 heslo 1, Pokladník 2 heslo 2 atd. Po napsání hesla opět potvrdíme a můžeme začít markovat zboží a provádět další operace. Hesla a jména pokladních lze jednoduše měnit přímo v pokladně nebo přes webové rozhraní (kapitola

[9.3.4\)](#page-30-1).

#### Přihlašování bez zadávání hesla  $6.1.$

<span id="page-13-0"></span>Pokud nastavíte pokladníkovi č. 1 heslo 0 (nula) bude se pokladna přihlašovat automaticky bez vyžadování výběru pokladního a zadávání hesla. Popis programování pokladních je v kapitole [9.3.4](#page-30-1)

#### Obecná pravidla pro prodej zboží a markování  $6.2.$

<span id="page-13-1"></span>Zadávání peněžních hodnot na pokladně je možné dvěma metodami. Klasickou "pokladní metodou" kdy se cena začne vypisovat od haléřů a není třeba používat desetinnou čárku, nebo metodou "jako na kalkulačce" (nastavení popsáno v kapitole [9.3.2\)](#page-28-2).

# 6.2.1. PLU (price look-up code)

<span id="page-13-2"></span>Jednotlivým položkám zboží nebo služeb přidělujete unikátní kódy. Pomocí těchto kódů se zboží vyhledává při markování. Délka kódů je od jedné do 14ti pozic. Můžete proto bez problémů používat pro identifikaci i EAN-13 kódy a snímat jejich hodnotu čtečkou čárových kódů.

V továrním nastavení jsou PLU kódy 1-10 (1-16 u pokladen midi) přiřazeny k přímým klávesám [01]-[05] (respektive [F][01] - [F][05] ).

Přesný postup, jak zbožové položky za pomoci kódu PLU namarkovat je popsán v následujících kapitolách.

# 6.2.2. Klasická pokladní metoda markování

<span id="page-13-3"></span>Na displeji po přihlášení svítí 0,00 Stiskneme-li za sebou např. tlačítka [4], [5] a [6], bude pokladna markovat cenu 4,56 Kč. Pro cenu 456,- Kč je třeba následně stisknou ještě tlačítko [00] nebo dvakrát stisknout [0], nebo desetinnou čárku [,]. Bude-li cena zboží např. 456,90 Kč, stačí zadat [4][5][6][9][0] nebo [4][5][6][,][9].

### 6.2.3. Metoda markování "jako na kalkulačce"

<span id="page-13-4"></span>Tento režim se musí v pokladně nastavit (kapitola [9.3.2\)](#page-28-2) v parametrech pokladny je třeba přičíst hodnotu 32 "cena bez haléřů". Na displeji pak pro markování bude svítit jen jedna nula a peněžní částky se zadávají "jako na kalkulačce". Stiskneme-li za sebou např. tlačítka [4], [5] a [6], bude pokladna markovat cenu 456,- Kč. Částka 4,56 Kč se markuje stiskem [4] [,] [5][6].

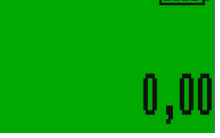

### 6.2.4. Korekce v průběhu markování

<span id="page-14-0"></span>Pokud v průběhu markování uděláme chybu v postupu tisku kláves, oznámí pokladna chybu 10, špatný příkaz. Stiskem klávesy [C] hlášku odstraníme a můžeme příkaz zkusit opakovat správným postupem.

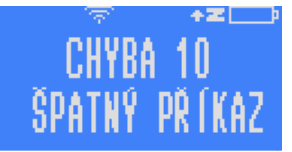

NRFKCF

Pokud zboží namarkujeme špatně a je již na účtence (ale účtenka ještě není

uzavřená), lze jeho namarkování zrušit stisknutím tlačítka [VOID] a to bezprostředně po namarkování zboží. Pokud si chyby všimneme až po delší době a namarkovali jsme mezitím další zboží, je potřeba zrušit všechno zboží před chybně namarkovaným a to opakovaným tisknutím tlačítka [VOID]. Kterékoliv operace, které nejsou ještě vytisknuty na účtence lze zrušit tlačítkem [C]. Pokud potřebujeme účtenku úplně anulovat, stiskneme po sobě tlačítka [ST], [VOID], [1] a [CASH].

IICTENKA

KOREKCE ? AND

Markování se zcela zruší aniž by se jakákoliv část účtenky zapsala nebo odeslala.

Chceme-li namarkovat několikrát za sebou stejné zboží, můžeme využít buď možnost

násobení (viz [6.2.8\)](#page-15-1) nebo po namarkování jednoho kusu stisknout tlačítko [PLU] pro namarkování stejného zboží ještě jednou.

### 6.2.5. Prodej zboží s fixní cenou

<span id="page-14-1"></span>Pokud máme naprogramováno zboží s PLU kódem 1 jako Rohlík s fixní cenou 1,50 Kč. Tak bychom pouhým stiskem přímé klávesy [01] namarkovali zboží s názvem Rohlík a cenou 1,50Kč. (Za předpokladnu, že jsme neměnili tovární nastavení, které prvních deset PLU automaticky přiřazuje deseti přímým klávesám).

Číslo PLU zboží lze, ale zadat i bez použití rychlé klávesy.

Řekněme, že máme naprogramovaný rohlík s cenou 1,50 Kč opět pod kódem 1. Při stisknutí tlačítek [1] a [PLU] pokladna namarkuje zboží Rohlík s cenou 1,50 Kč.

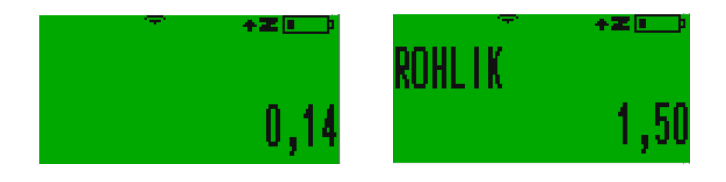

Pokud pod zadaným kódem nemáme naprogramované žádné zboží, pokladna ohlásí chybu.

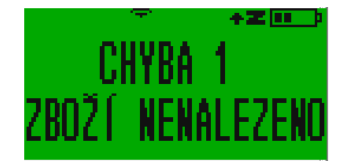

### 6.2.6. Prodej zboží s volitelnou cenou

<span id="page-14-2"></span>Vycházejme z toho, že pod kódem 17 máme naprogramované zboží se jménem zboží, které nemá nadefinovanou cenu. Pro jeho namarkování je třeba nejprve stisknout cenu a poté tlačítko [VOID]. (U pokladen midi slouží pro potvrzení ceny tlačítko [PRC]

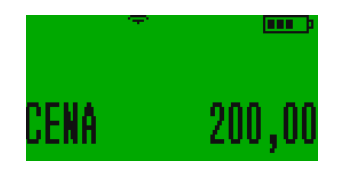

Poté namačkáme číslo 17 a stiskneme [PLU].

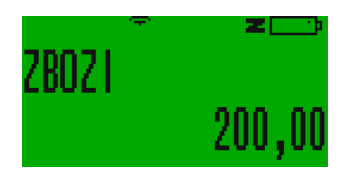

Potvrdíme pomocí [CASH], čímž máme zboží namarkované.

U všeho zboží, které mají v parametrech 0, lze změnit cenu zboží, takže je-li to povolené, můžeme měnit tímto způsobem i cenu zboží, které ji má nadefinovanou.

### 6.2.7. Prodej zboží pomocí přímých kláves

<span id="page-15-0"></span>Další možností, jak markovat zboží, je pomocí přímých kláves. Primárně jsou přímé klávesy nastavené tak, že tlačítko [01] markuje položku s kódem PLU 1, [02] položku s kódem PLU 2 atd. To lze ale přeprogramovat (viz [9.3.6\)](#page-31-1) a můžeme tak na jakoukoliv rychlou klávesu naprogramovat zboží s jakýmkoliv PLU.

- Přímé klávesy jsou na klávesnici označeny [01], [02], [03], [04] a [05]. Jejich stiskem markujete zboží s čísly 1-5. Když před přímou klávesou stisknete klávesu [F] pak slouží přímé klávesy pro další pětici zboží s č. 6-10. [F][01] je položka č. 6
- U pokladen LYNX midi je přímých kláves o 3 více ([01]- [08] jinak fungují zcela stejně.
- Pokud má zboží nadefinovanou fixní neměnnou cenu a je přiřazeno k jedné z přímých kláves, stačí při markování stisknout přímou klávesu a zboží se namarkuje. Násobek markovaného zboží se markuje postupným stiskem: počet daného zboží [X] [přímá klávesa]
- Zboží s volnou (volitelnou) cenou na přímých klávesách: [cena] [přímá klávesa], pro násobek se zadá množství zboží [X] [rychlá klávesa] [cena] [VOID] (**[PRC] u LYNX midi)**

### 6.2.8. Prodej zboží s násobením množství nebo váhou zboží

<span id="page-15-1"></span>Pokud chceme některé zboží namarkovat v počtu více kusů, zadáme počet kusů zboží, stiskneme tlačítko [X] a poté buď zadáme cenu stejným způsobem jako při markování zboží a druh zboží pomocí přímé klávesy nebo navolíme kód zboží a stiskneme PLU. Např. chceme-li namarkovat 5 rohlíků, které

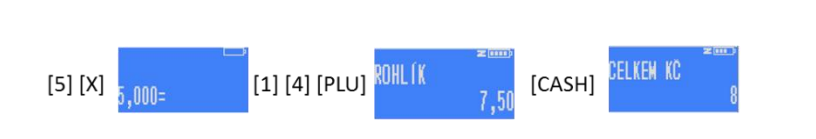

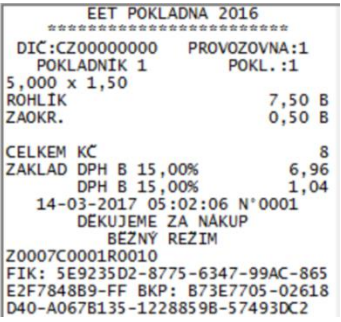

máme naprogramované s pevně danou cenou 1,50 kč, tiskneme tlačítka v následujících pořadí: [5] [X] [1] [4] [PLU] a pokud chceme učtenku uzavřít potvrdíme nákup tlačítkem [CASH].

Totožným způsobem namarkujeme i zboží na váhu. Pouze místo počtu kusů zadáváme váhu s přesností na tisíciny kilogramu (gramy), princip je však stejný.

Pokud je zboží naprogramováno s volnou cenou postupujeme podobně, jen musíme jednotkovou cenu při markování určit.

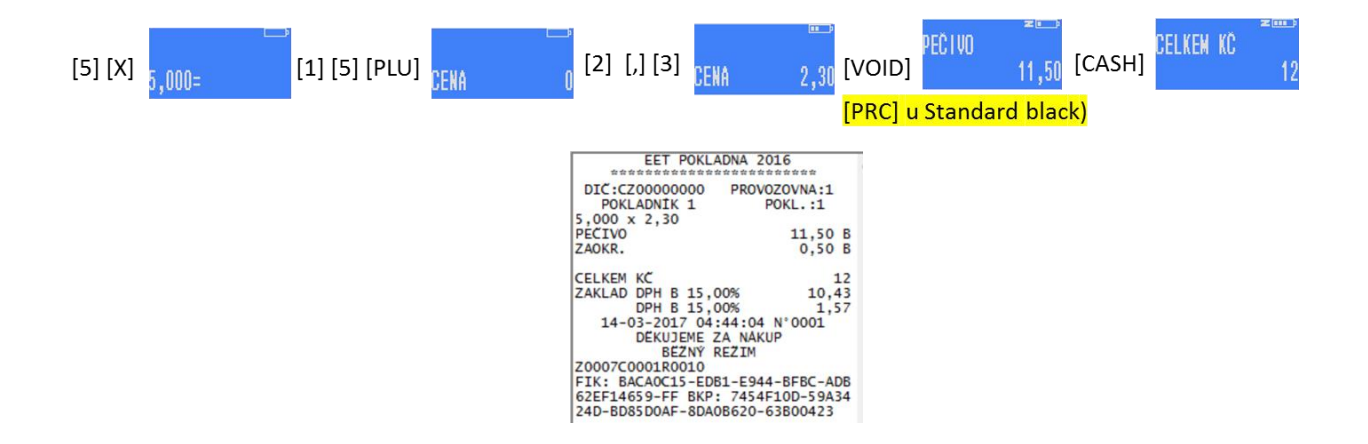

### 6.2.9. Prodej zboží s výběrem oddělení až při markování

<span id="page-16-0"></span>Při programování zboží (kapitola [9.2\)](#page-26-0) zadáváme kromě čísla PLU, ceny, případné zálohy, daňové skupiny a parametru, také číslo oddělení. Zařazení zbožové položky do jednoho z 15ti oddělení umožní v přehledech zjistit objemy prodejů podle těchto zbožových kategorií (oddělení).

Prodáváme-li zboží, které nemá naprogramované oddělení (je zadané jako 0), bude po nás pokladna vyžadovat zadání těchto parametrů při markování zboží. Po zvolení PLU kódu nás pokladna vyzve k zadání čísla oddělení.

### 6.2.10. Prodej složeného zboží, komplexy

<span id="page-16-1"></span>Pokladna umožňuje pro kombinaci zboží, které se skládá z několika jiných samostatně prodávaných položek, a celkem často se prodává společně, naprogramovat tzv. Komplexní produkt (Komplex viz kap. [9.3.10\)](#page-34-0). Příkladem může být třeba polední menu, které se skládá z polévky, hlavního jídla, zákusku a nápoje. Tento Komplex má své přidělené PLU a při prodeji se s ním zachází jako s každým jiným produktem. Jen s tím rozdílem, že jeho cena je vždy fixní a nelze ji měnit.

### 6.2.11. Prodej se slevami a přirážkami

<span id="page-16-2"></span>Pokladna umožňuje markované zboží zlevnit, nebo zdražit a to jak procentní slevou/přirážkou, tak absolutní. Slevu nebo přirážku můžete navolit po namarkování konkrétní položky, nebo na nějakou část nákupu po mezisoučtu, nebo na celý nákup.

Pro použití procentní slevy/přirážky postupujeme následovně: Namarkujeme zboží a stiskneme [CASH]. Pokladna natiskne na účtenku namarkovanou položku v běžné ceně. Pokud tuto položku chceme zlevnit/zdražit o nějaké procento z ceny navolíme zamýšlenou hodnotu (10 pro 10%) a

stiskneme buď [-%] pro slevu nebo [+%] pro přirážku. Pro slevu či přirážku 10% na zboží o ceně 100 Kč bude displej ukazovat následující:

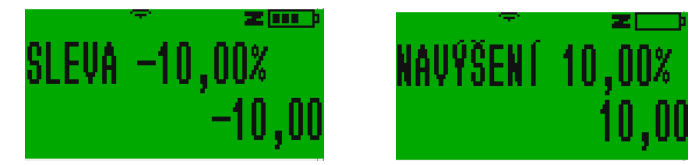

Pro absolutní slevu nebo přirážku je postup podobný, jediný rozdíl tkví v tom, že stisknutí [-%] nebo [+%] předchází stisknutí [F]. Takže: namarkovaná položka zboží potvrzená [CASH], zadání absolutní hodnoty slevy/přirážky, [F], [-%]/[+%]

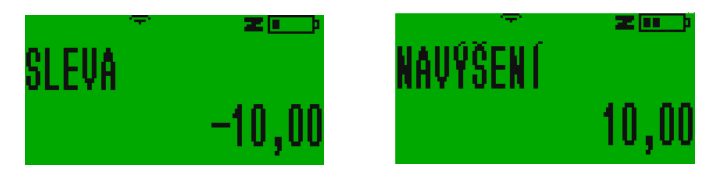

Pokud chceme změnu ceny uplatnit na všechny namarkované položky musíme nejdříve stisknou [ST] a na vypočítaný mezisoučet stejně jako výše na jednotlivou položku uplatníme změnu ceny.

V případě, že si v programování (kap. [9.3.7\)](#page-32-0) nastavíte nějakou konkrétní obvyklou přirážku/slevu můžete tuto změnu ceny uplatní pouhým stiskem tlačítek [+%] nebo [-%] (s klávesou [F] v případě absolutních přirážek či slev) a pokladna namarkuje tolik procent, kolik jsme si navolili předem v programování.

### 6.2.12. Vložení komentáře na účtenku

<span id="page-17-0"></span>Na účtenku je možné vložit komentář. Pro vložení číselného komentáře stačí namačkat potřebná čísla a pokračovat stiskem kláves [F] a [X]. Tím se komentář ukáže na displeji pokladny a vytiskne na účtence. Nepotvrzujeme ho klávesou [CASH], protože bychom tak uzavřeli celou účtenku!

Vložení písemného komentáře se provádí podobně. Nejdřív stiskneme [F] a [X] a poté začneme psát text jako na mobilní klávesnici. Komentář pak potvrdíme klávesou [CASH]. Než tak učiníme, musíme počkat, než se nám ukáže čárka znázorňující, že můžeme psát další písmeno. Pokud [CASH] stiskneme bezprostředně po napsání komentáře, poslední písmeno komentáře bude na účtence chybět.

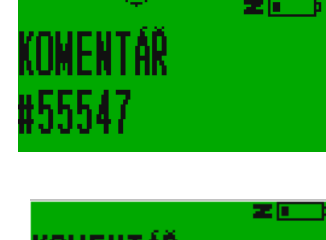

#poškozen obal

### 6.2.13. Přepnutí režimu EET v průběhu markování

<span id="page-17-1"></span>Pokladna umožňuje zapnutí a vypnutí režimu EET a přepnutí pokladny na druhou provozovnu (pokud je druhá provozovna nastavená) přímo z režimu markování buď před začátkem markování nebo po namarkování položky. Dlouhým podržením tlačítka [CASH] pokladna nabídne přepnutí režimu. Volbou [0] nebo [1] případně [2] (dvojka pokud máte nastavenou druhou provozovnu) buď EET vypnete (pokladna to bude indikovat přeškrtnutým EET) nebo při zapnutí druhé provozovny bude na displeji svítit EET 2. Podrobně popsáno v kapitole [9.4.1.](#page-36-0)

### 6.2.14. Uzavření účtenky a volba platebního nástroje

<span id="page-18-0"></span>Pro zjištění hodnoty mezisoučtu se používá tlačítko [ST]. Které můžete stisknout po každé namarkované položce a pokladna zobrazí Vám i zákazníkovi aktuální mezisoučet.

V případě, že máme již všechno zboží namarkováno, zvolíme typ platby.

Zpravidla platí, že tlačítko [CASH] se používá pro hotovost a je to tak i v továrním nastavení pokladny. Tlačítko [CHECK] pro stravenky a [CREDIT] pro platbu kartou. Kombinace [F] [CHECK] je určena pro "poukaz" a [F] [CREDIT] pro "jiné"

Jedno tlačítko může být používáno i pro více typů plateb použitím tlačítka [F]

Pokud chceme, aby nám pokladna spočítala, kolik peněz je potřeba zákazníkovi vrátit např. při platbě v hotovosti, stačí před ukončením nákupu na pokladně zadat sumu přijatou od zákazníka a stisknout tlačítko příslušného typu platby, pro zmiňovanou hotovost tedy [CASH].

Lze platit i více způsoby najednou, např. část v hotovosti a část platební kartou. V tomto případě opět platí, že zadáme sumu, kterou zákazník platí v hotovosti, stiskneme [CASH] a pokladna nám oznámí, kolik peněz je třeba doplatit. Pokud zákazník chce zbytek doplatit kartou, stiskneme tlačítko [CREDIT], čímž je platba ukončena a účtenka vystavena.

ZBÝVÁ ZAPLA

Můžete zvolit platbu alternativní valutou. V továrním nastavení jsou eura s přednastaveným kurzem. I kurz a valutu můžete měnit v nastavení (viz kapitola [9.3.8\)](#page-32-1)

### 6.2.15. Markování s alternativní valutou

<span id="page-18-1"></span>V pokladně je továrně nastavená jako druhá valuta (měna) EUR (možno změnit) s přednastaveným kurzem, který lze také měnit buď na pokladně (kapitola [9.3.8\)](#page-32-1) nebo přes webové rozhraní v části Nastavení -> Směnný kurz valuty (viz také Instalační manuál kapitola 7.3.). Pokud máte v nastavení účtenky přičtený parametr s hodnotou 2048 bude se Vám na každou účtenku kromě celkové částky v Kč tisknout i Vámi nastavený kurz a celková částka ve valutě.

Pokud po namarkování nákupu místo LYNXní volby [CASH], nebo [CREDIT] dlouze podržíte tlačítko [CHECK], tak se na displeji objeví SUMA V EUR a částka přepočtená podle Vašeho kurzu. Po té máte dvě možnosti. Můžete buď stisknout libovolný jiný způsob platby ([CASH]hotovost, [CREDIT] karta…) а účtenka se vytiskne dle běžného nastavení v korunách, nebo můžete zadat hodnotu, kterou jste od zákazníka přijali v dané alternativní měně a následným opětným dlouhým přidržením tlačítka [CHECK] pokladna spočítá dle Vámi nastaveného kurzu hodnotu přijaté částky v korunách a korunovou částku, kterou je třeba zákazníkovi v korunách vrátit.

Zůstatky v pokladně se pak pro závěrku přepočítají a budete mít v pokladně spočítanou korunovou hotovost i hotovost v alternativní valutě.

Pokud po zadání částky obdržené od zákazníka stiknete jiný způsob platby ([CASH]hotovost, [CREDIT] karta…) bude to pokladna vnímat jako částku přijatou v korunách a přepočítá odpovídající částku na vrácení v korunách.

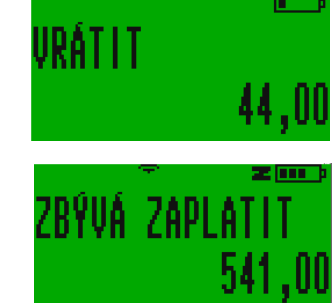

MEZISOUČET

456.00

### 6.2.16. Tisk kopie účtenky

<span id="page-19-0"></span>Pokud po namarkování a vytisknutí účtenky stisknete [CASH], vytiskne pokladna kopii poslední účtenky. V záhlaví s nápisem KOPIE. Tisk probíhá včetně kódů FIK/PKP. Je však třeba se ujistit, že tisk kopie není v nastavení parametrů pokladny zakázán. Viz kapitola [9.3.2](#page-28-2)

Kopie vydaných účtenek lze před uzávěrkou pokladny vytisknout také z přehledů pokladny kapitola [7.1.6.](#page-22-1)

#### <span id="page-19-1"></span>Vložení/vybrání hotovosti do/z pokladny 63

Pro potřeby evidování peněz lze do pokladny vložit hotovost a také ji vybrat. Stisknutím částky a následně tlačítka [+%]. Objeví se následující obrazovka. Vklad potvrdíme tlačítkem [CASH].

Podobným způsobem lze z pokladny hotovost i vybrat, jen se používá tlačítko [ -%].

Lze postupovat i tak, že nejdřív stiskneme tlačítko [+%] či [-%] a poté teprve částku.

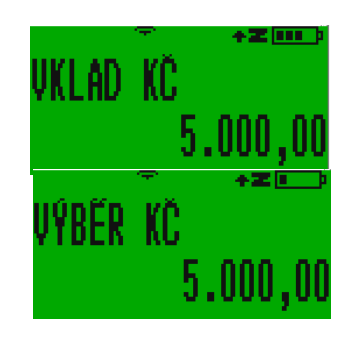

"Vložením" hotovosti můžete řešit patovou situaci, kdy Vám pokladna neumožňuje udělat vratku z důvodů nedostatku hotovosti v pokladně (Chyba 40) nebo zablokuje markování další zboží z téhož důvodu (Chyba 41). Je to způsobeno nastavením, kterým se negativní zůstatek zakazuje (v parametrech účtenky je to hodnota 32 "zakázat negativní zůstatek pokladny" kapitola [9.3.2\)](#page-28-2).

#### 6.4. Storno/Vrácení zboží

<span id="page-19-2"></span>Pro vrácení zboží je vždy třeba začít s novou účtenkou. Postupujeme tak, že zmáčkneme tlačítka [F] a [PLU]. Na displeji se objeví nápis STORNO.

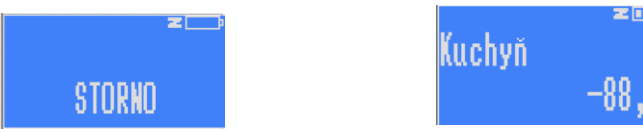

Poté zvolíme buď kód zboží následovaný stiskneme [PLU] nebo navolíme cenu a příslušnou přímou klávesu. Proces vrácení potvrdíme tlačítkem [CASH].

Pokud chcete vydat storno účtenku, ujistěte se, že nemáte zakázaný negativní zůstatek v pokladně (v továrním nastavení je negativní zůstatek povolen). Pokladna sleduje průběžnou hotovost a ukládá si jí.

Je třeba stisknout klávesu [C] a buď zrušit namarkovanou storno částku stiskem klávesy [VOID] nebo rovnou celou účtenku zrušit. Stiskněte [ST] [VOID], na displeji se objeví dotaz na korekci účtenky, který potvrdíte stiskem klávesy [1] a [CASH].

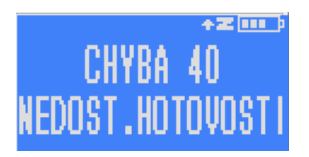

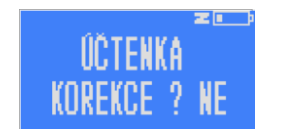

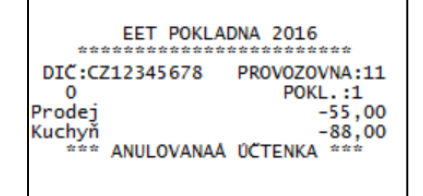

<span id="page-20-0"></span>Pokud nechcete, aby se tato situace do budoucna neopakovala odečtěte z parametrů účtenky parametr **32** zakázat negativní zůstatek pokladny (podrobně v kapitole [9.3.2](#page-28-2) Administrativní nastavení.

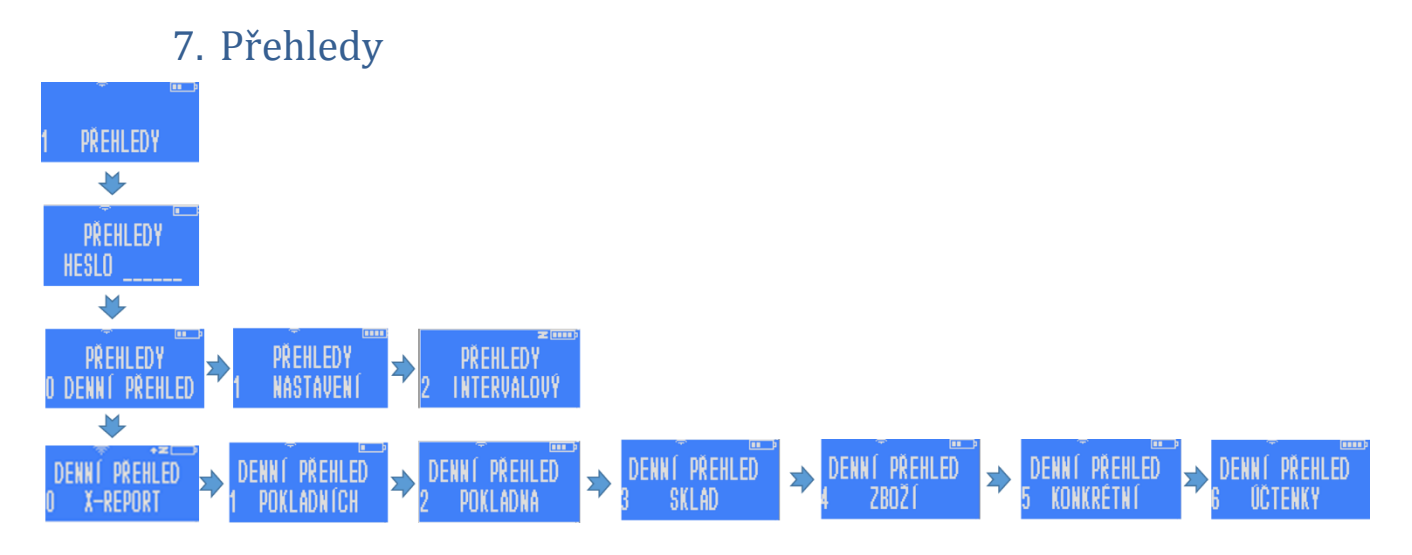

Pokud v hlavním menu, kterým rozumíme menu, které se zobrazí po zapnutí pokladny, stiskneme tlačítko 1, potvrdíme [CASH] a zadáme správné heslo, dostaneme se k přehledům.

#### <span id="page-20-1"></span>Denní přehledy  $7.1.$

### <span id="page-20-2"></span>7.1.1. X-report

Poté, co se proklikáme do přehledů, nabídne nám pokladna jako první možnost kompletního přehledu za celý den, tzv. X-report. Zvolením této možnosti pokladna vytiskne účtenku s informacemi o prodeji od poslední závěrky. Kolik zboží bylo prodáno z kterého oddělení, tržby v jednotlivých daňových sazbách, po jednotlivých pokladních apod.

### 7.1.2. Přehledy jednotlivých pokladníků.

<span id="page-20-3"></span>Stisknutím čísla [1] *(vždy platí, že se číslo musí stisknout a poté potvrdit tlačítkem [CASH]!)* v menu denních přehledů si můžeme zobrazit přehled konkrétního pokladního.

### 7.1.3. Stav pokladny

<span id="page-20-4"></span>Pokud v menu denních přehledů zvolíme [2] *(a potvrdíme tlačítkem CASH)*, získáme přehled o denní tržbě, a to jak celkové, tak rozepsané po skupinách, kolik peněz bylo vybráno jakým způsobem (hotovost, karta, apod.) atd.

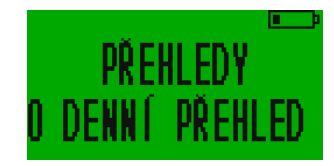

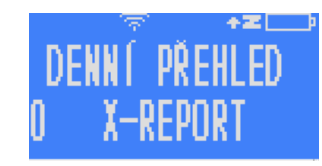

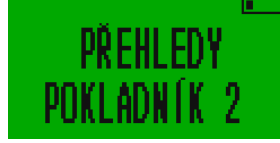

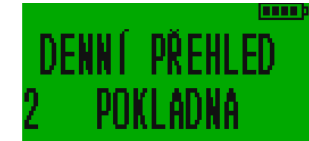

### 7.1.4. Přehled skladu

<span id="page-21-0"></span>Pokladna neobsahuje klasické skladové hospodářství. Umožňuje pouze hlídat, aby v rámci jedné směny nebylo prodáno více zboží, než je stanovený horní limit. Pokud v rámci směny počet prodejů dosáhne tohoto limitu, pokladna už dál markování této položky neumožní.

Proto aby funkce denního přehledu skladu vůbec fungovala musí být za prvé v nastavení pokladny zvolen (přičten) příslušný parametr. V tomto případě jde o parametr s hodnotou **1 Sledovat zboží na skladě** (kapitola [9.3.2\)](#page-28-2) a u zboží, které chceme sledovat musí být u jeho nastavení zvolen parametr s hodnotou **4 zákaz prodeje při nulovém skladu.**

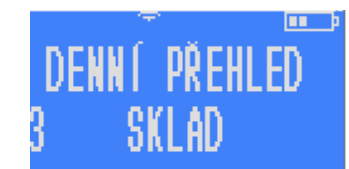

Toto se nastavuje buď přes webové rozhraní v části PLU, nebo i přímo na pokladně přes programování zboží (kapitola [9.2\)](#page-26-0)

Na obrázku níže vidíte, že Zboží XZ je nastavené jako PLU 1 (přiřazeno k přímé klávese [01], má volně volitelnou cenu, bez zálohy, v oddělení 1 a skupině 1 bez DPH a v parametrech, byla zvolena **1 cena se může měnit** a parametr **4 zákaz prodeje při nulovém skladu**. Dohromady 5. V parametrech je 5.

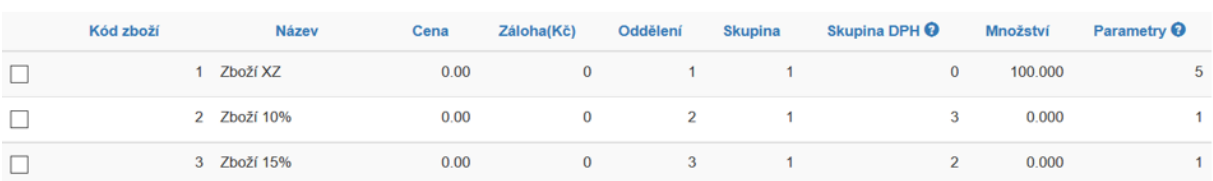

Pokud v průběhu dne dojde k prodeji zásob, tak v případě markování nadlimitního množství se na displeji pokladny objeví chybová hláška a nebude možné markování dokončit.

Na vytištěném přehledu se pak objeví pouze ty zbožové položky, které mají parametr 4, který zakazuje prodej v případě nulového skladu (viz výše). Před tím než se přehled vytiskne můžete do pokladny zadat rozmezí OD-DO pro jednotlivá PLU, oddělení a skupiny zboží. Pokud jich máte málo, tak nechte nastavené nuly (tiskněte stále [PLU] a potvrzujte nastavení s nulami) a vytiskne se kompletní seznam.

Po Z-reportu dojde k obnovení nastaveného množství zboží na skladě (sklad se odečítá jen v průběhu jedné směny). Zůstatek zboží na skladě můžete změnit buď přes webové rozhraní, nebo přímo na pokladně v části 3 PROGRAMOVÁNÍ -> 1 ZBOŽÍ viz kapitola [9.2](#page-26-0)

Pokud chcete pouze sledovat počty prodaných kusů, a ne přímo hlídat nulový stav, který by nedovolil další prodej, je pravděpodobně vhodnější před každou závěrkou vytisknout průběžný přehled prodaného zboží. Viz kapitola níže..

### 23

# 7.1.5. Přehledy prodaného zboží

<span id="page-22-0"></span>Výběrem tlačítka [4] si můžeme vybrat přehled o prodaném zboží v rozmezí od-do určitého PLU. Tzn. chceme-li mít přehled pouze o zboží, které máme na klávesnici pod tlačítky [02], [03] a [04], stiskneme poté, co se nám objeví nápis "OD ZBOŽÍ" číslo [2], potvrdíme, poté zmáčkneme [4], opět potvrdíme a pokladna vytiskne informace pouze o těchto vybraných položkách.

REPORT

Pokud chceme získat informace pouze o jednom druhu zboží stačí místo rozmezí OD-DO zadat jedno a to samé PLU.

Pokud máte zbožových položek relativně málo a chcete je vytisknout všechny, tak nechte nastavené nuly (tiskněte stále [PLU] a potvrzujte nastavení s nulami) a vytiskne se kompletní seznam, který může vypadat například takto:

Pro informaci o prodeji jednoho konkrétního zboží v menu denních přehledů zvolit záložku s číslem 5 KONKRÉTNÍ, čímž získáme ještě podrobnější informace.

Tento přehled tiskne počet a celkovou částku za každý jednotlivý prodej vybraného zboží. V předchozím přehledu je jen celkový počet a celková částka.

# 7.1.6. Tisk dříve namarkovaných účtenek

<span id="page-22-1"></span>Volbou tlačítka [6] máme možnost získat kopii jedné či více po sobě jdoucích účtenek. Pokladna nám nabídne možnost zvolit účtenku od daného čísla tím, že se na displeji ukáže nápis "OD ÚČTENKA N°". Zadáme číslo účtenky, potvrdíme, poté zadáme číslo účtenky, do které kopie chceme (nápis "PO

ÚČTENKA N°") a pokladna nám tyto kopie ve zkrácené podobě s potřebnými údaji vytiskne.

#### <span id="page-22-2"></span> $7.2.$ Přehledy nastavení

Pokud v menu přehledů zvolíme [1], dostaneme se do přehledů nastavení.

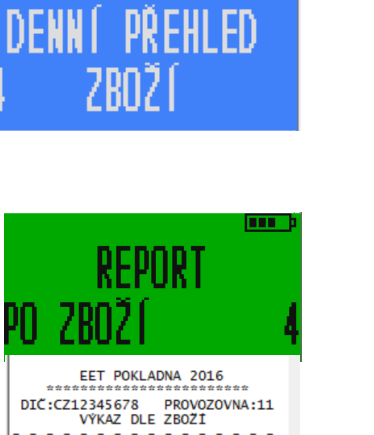

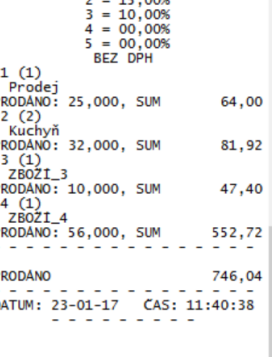

ŀ lō  $1 = 21,00%$ 

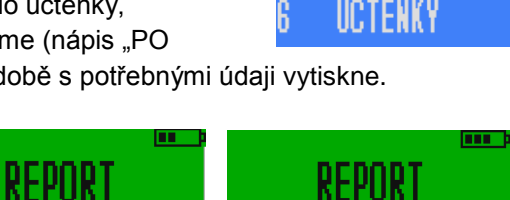

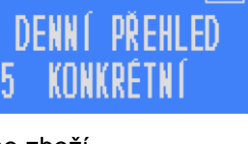

**DENNÍ PŘEHLED** 

První, co nám pokladna nabídne je přehled nastavení zboží. Můžeme si vybrat, jaké zboží nás zajímá; po zvolení přehledu nastavení zboží se na pokladně objeví nápis "REPORT OD ZBOŽÍ", kdy zadáme a potvrdíme číslo zboží, od

kterého nás jeho nastavení zajímá a poté se ukáže nápis "REPORT PO ZBOŽÍ", kdy zadáme a potvrdíme číslo zboží, po které nás jeho nastavení zajímá. Poté pokladna vytiskne informace o vybraném zboží, dozvíme se skupinu, oddělení, počet kusů na skladě a DPH.

Po stisknutím a potvrzením [1] v menu přehledů nastavení pokladna vytiskne přehled nastavení přímých kláves. Dozvíme se, k jakému zboží vede která klávesa a informace o tomto zboží, které jsou totožné s těmi, které získáme v přehledu nastavení zboží.

Zvolíme-li a potvrdíme v menu přehledů nastavení tlačítko [2], pokladna vytiskne přehled pokladních parametrů. Na účtence tak uvidíme přehled pokladníků a jejich přihlašovacích hesel, názvy oddělení a skupin, přehled slev a typů plateb.

V přehledu nastavení komplexního zboží se tiskne seznam v pokladně nastavených komplexních produktů nebo služeb s detailním rozpisem jejich složení. Jde o funkc

#### <span id="page-23-0"></span> $7.3.$ Intervalová závěrka

Možnost vytvořit Z-report v individuálně zvoleném časovém rozpětí. Od data – po datum. Volba se nachází v záložce hlavního menu stiskem [1] přejděte na 1 PŘEHLEDY [CASH] heslo [CASH][2][CASH] zadat počáteční datum [CASH] zadat koncové datum [CASH]. Vytiskne report za zvolené období. V přehledu končícím aktuálním datem budou

započítané všechny operace dnešního dne bez ohledu na to, je-li pokladna uzavřena nebo ne.

# <span id="page-23-1"></span>8. Z – report

Výstupem pro účetnictví je vytištěný Z-report shrnující základní kumulativní údaje uzavřené směny. Obsahuje:

- Pořadové číslo výkazu
- Součet celkového obratu a počet vydaných účtenek
- Suma DPH dle jednotlivých daňových sazeb
- Sumy storna jsou-li
- Obraty za jednotlivá oddělení, kde se nějaký obrat uskutečnil
- Obraty jednotlivých pokladních, kteří nějaký obrat uskutečnili
- Sumy prodejů podle platebních nástrojů (hotovost, karty, stravenky)
- Konečný zůstatek v pokladně

Tiskem Z – reportu dojde ke smazání všech denních přehledů a informací o účtenkách, pokladních, tržbě apod. Tisk Z-reportu je podmínkou pro to, aby bylo možné měnit nastavení pokladny (včetně nastavení zboží a zbožových skupin). **Pokladna umožňuje zpětně tisk 10ti Z-reportů. Po vstupu do menu 2 Z-REPORT vybereme záložku 1 KOPIE PŘEHL. a po potvrzení klávesou [CASH] zadáme** 

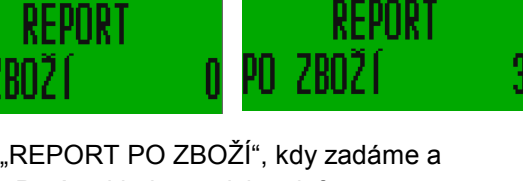

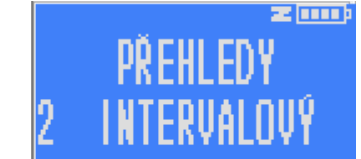

### **jedno číslo jednoho z posledních deseti výkazů. Z-report je možné udělat proti předchozím verzím firmware kdykoliv.**

Před tím, než se zadá příkaz k vytištění Z-reportu dá pokladna možnost ručního doevidování účtenek, které se z různých příčin v online režimu neodeslaly na server EET. O tom, že takové účtenky existují informuje šipečka vedle symbolu Z (indikátor uskutečněných transakcí).

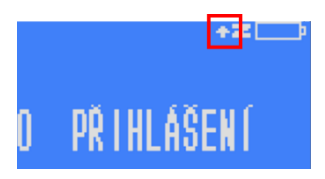

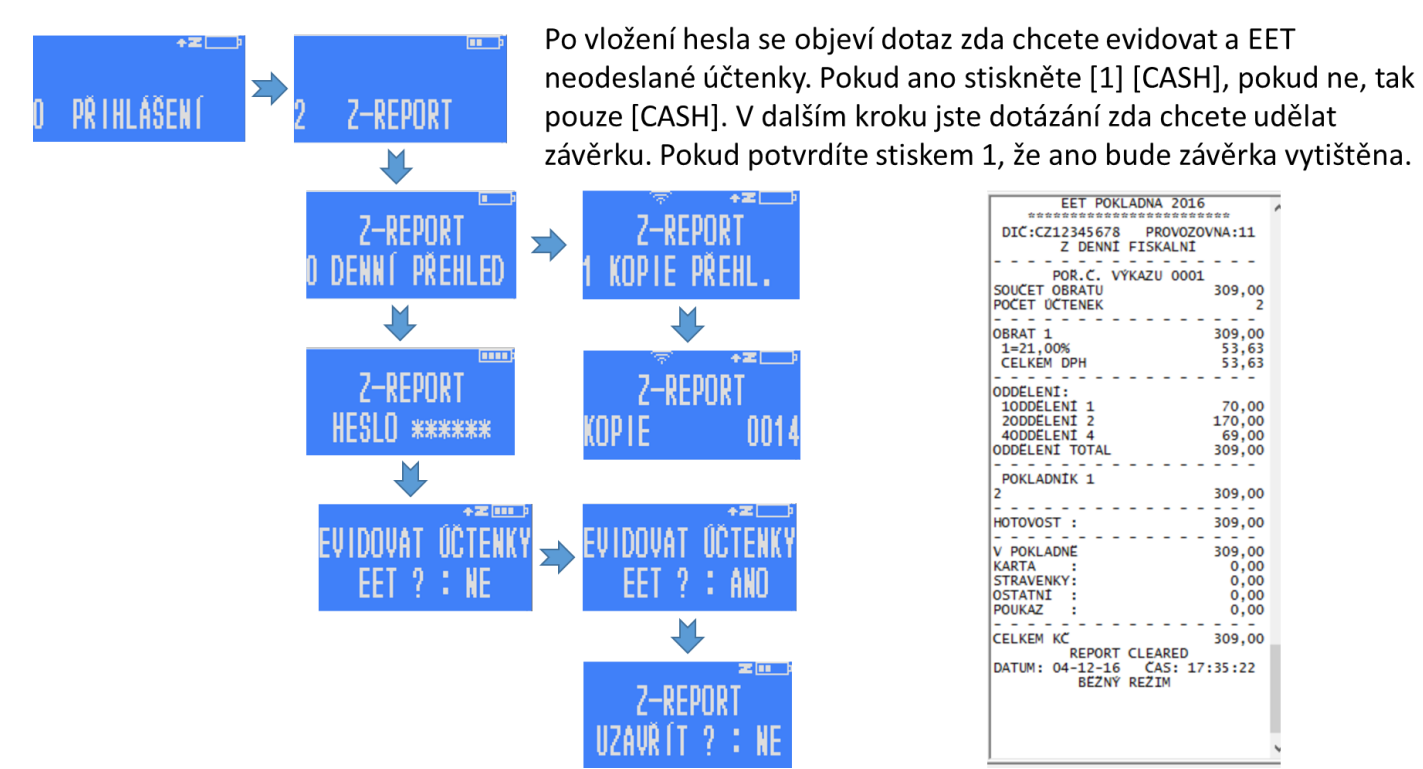

# <span id="page-25-0"></span>9. Programování

Pokladnu lze programovat na počítači v jejím webovém rozhraní, kde je její nastavování jednodušší, sama pokladna nám však tuto možnost také nabízí.

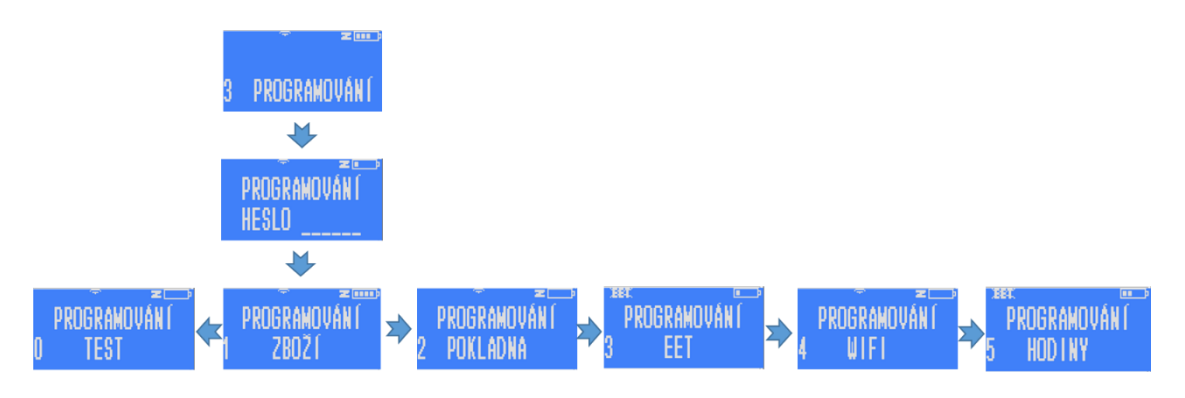

K programování se dostaneme tlačítkem [3] z hlavního menu, nebo výběrem položky 3 PROGRAMOVÁNÍ postupným stiskem kláves [+%] nebo [-%].

<span id="page-25-1"></span>9.1. **Test** 

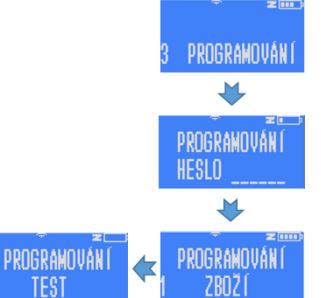

Stisknutím [0] v menu programování dostaneme možnost otestovat některé funkce pokladny. Jednotlivé kroky testování jsou shrnuty v následující tabulce:

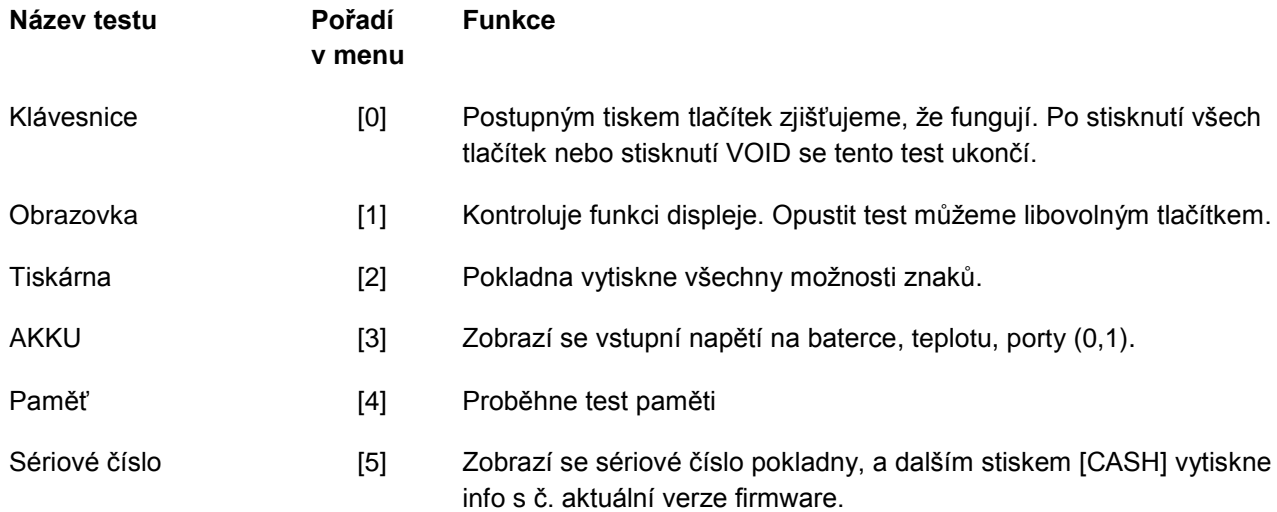

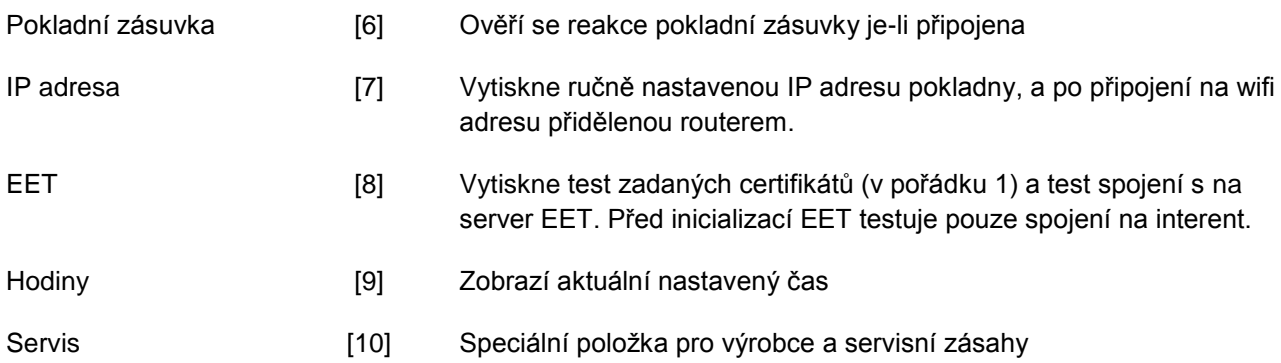

#### <span id="page-26-0"></span> $9.2.$ Programování zboží

Programování zboží z pokladny je pracné, ale v případech, kdy není možné připojit pokladnu k PC je to praktické. Na webovém rozhraní je možné níže popsané programování realizovat buď prostřednictvím přímého vepsání do tabulky, která se Vám otevře po stisku ikony PLU, nebo importem z csv souboru.

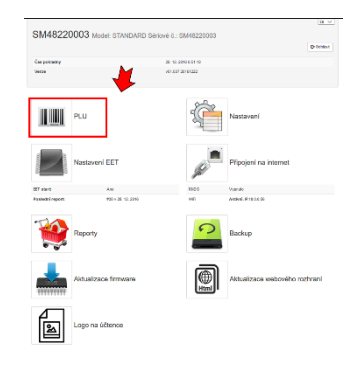

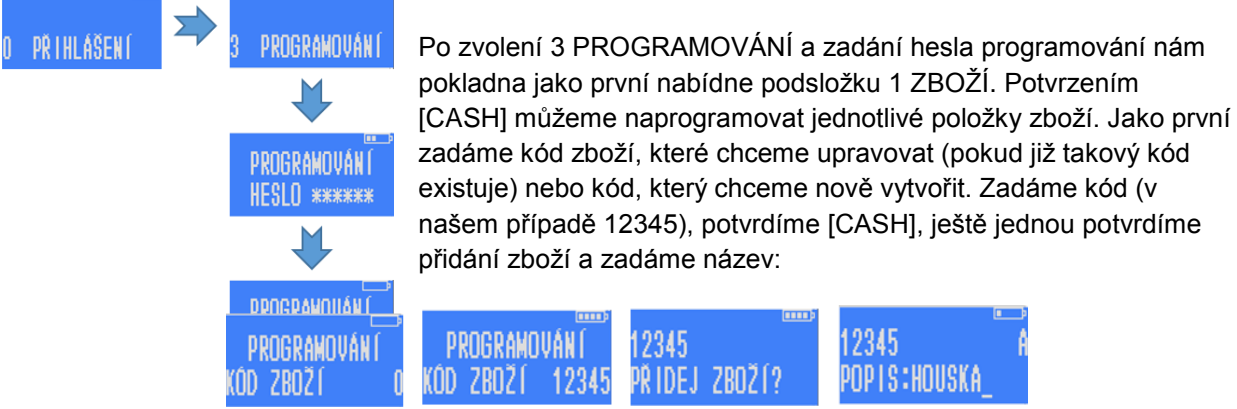

Poté můžeme pomocí číselné klávesnice zadat název zboží, který se bude ukazovat na účtence. Pokladna nyní píše písmena, princip psaní je stejný jako na mobilní klávesnici. Po vyplnění názvu zboží opět stiskneme [CASH]. **Maximální délka názvu položky je 30 znaků.**

Pokladna nás vyzve k zadání ceny, tentokrát na rozdíl od markování musíme pro zadání celé ceny bez haléřů použít tlačítko [00], na stisknutí [,] pokladna nebude reagovat.

Následuje zařazení do oddělení a skupiny zboží a skupiny DPH. Která skupina DPH co znamená lze nastavit ve webovém rozhraní, kde je možné přidat i spotřební daň.

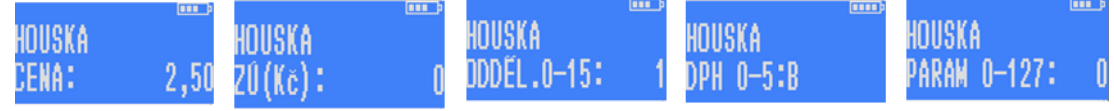

Poté lze zvolit parametry zboží.

**P0** cena je určená: při stisku PLU daného zboží se rovnou namarkuje cena

**P1** cena se může měnit: pro dané PLU nejdříve volíme cenu a pak stiskem PLU bude namarkováno zboží se zvolenou cenou.

**P2** pouze částečné množství: zboží je možné prodávat pouze s určením množství

**P4** zákaz prodeje při nulovém skladu: zákaz namarkovat zboží, které má nulovou skladovou zásobu. Sledování skladu musí být obecně povoleno parametrem v administrativním nastavení [9.3.2](#page-28-2)

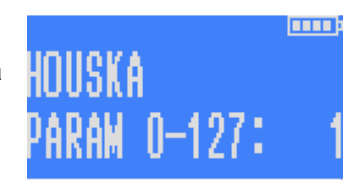

**P8** vratná záloha: tento parametr použijeme, pokud programovaná

položka představuje vratný obal prodávaný samostatně. Pokud máte vratný obal součástí nadefinované položky (například lahvové pivo se zálohou 3Kč), tak cenu této zálohy můžete rovnou zadat k dané položce. Ve webovém rozhraní je to v PLU sloupeček záloha. Vratky záloh pak musíte markovat jako samostatnou položku, kterou si také nadefinujete do zbožového seznamu a použijete parametr 32 viz níže.

**P16** uzavřít účtenku: uzavře účet hned po namarkování zboží (zrychluje práci ve specifických situacích)

**P32** pouze vrácení: neumožňuje prodej, ale pouze vrácení (prázdné lahve, zaplacené zálohy). Pokud vratné obaly odkupujeme nebo započítáváme zaplacenou zálohu, tak se tato zbožová položka vždy markuje ne účtenku jako záporná hodnota. U vratných obalů zařaďte položku s nulovou sazbou DPH. U zaplacených záloh použijte příslušnou sazbu DPH.

**64** pouze prodej: neumožňuje vrácení na sklad (točená zmrzlina)

Chceme-li zadat více parametrů současně, sečteme jejich hodnoty a výsledek napíšeme do pokladny.

Pokud parametr obsahuje i hodnotu **4 zákaz prodeje při nulovém skladu** a současně máte v parametrech pokladny (kapitola [9.3.2\)](#page-28-2) zadánu hodnotu **1 sledovat zboží na skladě**, tak se vám po potvrzení takového parametru objeví na displeji ještě možnost zadat množství zboží na skladě.

Tím je zboží naprogramováno a pokladna nám nabídne možnost naprogramování dalšího zboží. Rychlým stisknutím kláves [F] a [PLU] za sebou máme možnost zkontrolovat si, co jsme právě naprogramovali. Informace o naprogramovaném zboží nám pokladna vytiskne.

V příkladu na obrázku je parameter PLU 5. Tj. 1+4 což znamená, že cena je volně měnitelná, a že je zákaz prodeje při nulovém skladu. Pokud se v parametru objeví zákaz prodeje při nulovém

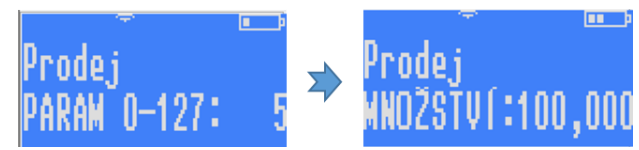

skladu, po potvrzení [CASH] se oteře další volba a tou je MNOŽSTVÍ. Zadává se na 3 desetinná místa v případě váhových gramů nebo objemových mililitrů. Celkový počet se může nastavit až na 9 999 999, takže faktivcky bez limitu.

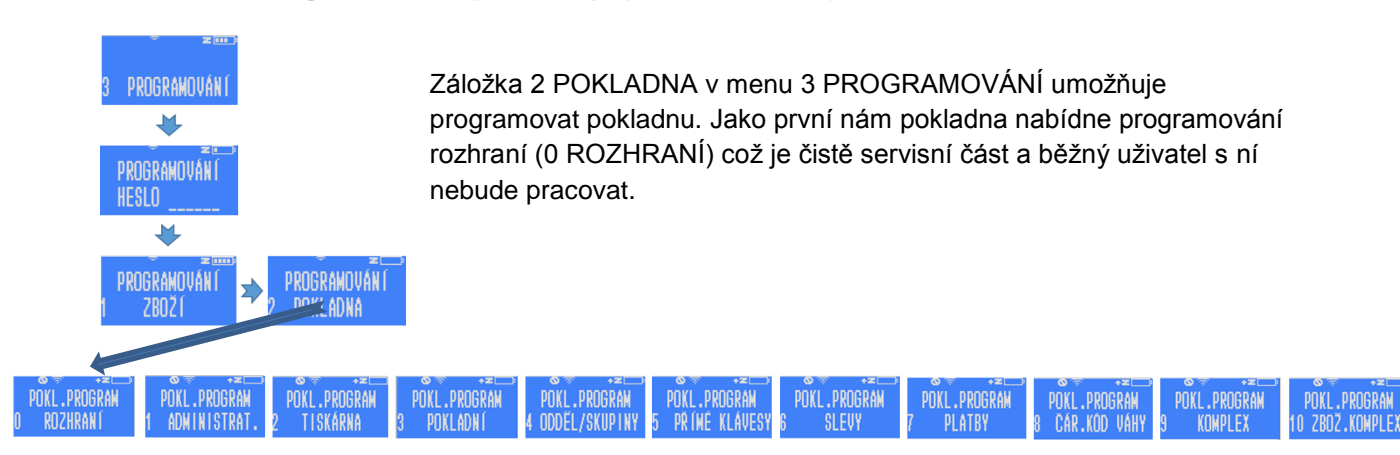

#### <span id="page-28-0"></span>9.3. Programování pokladny (2 POKLADNA)

### 9.3.1. 0 Rozhraní

<span id="page-28-1"></span>Zde nám pokladna podává informace o sobě, sděluje např. IP adresu, MAC adresu, adresu DNS serveru apod.

### <span id="page-28-2"></span>9.3.2. 1 Administrativní nastavení (admin hesla, čas, autovypnutí, kontrast obrazovek, nastavení účtenky)

Záložka 1 ADMINISTRAT. s následným stiskem [CASH] nás přepne na volbu programovacího hesla. Na displeji se nám ukazuje aktuální heslo. Stisknutím číselné kombinace až 6ti místné heslo změníme a stiskem tlačítka [CASH] heslo potvrdíme. **Heslo se zcela zruší, pokud zvolíme heslo 0.** Pokladna nebude pak žádné heslo vyžadovat.

Další možností je nastavení hesla pro reporty. Pomocí tohoto hesla se dostaneme k denním přehledům a Z-reportu. Pokud jako heslo vložíme 0 (nulu), tak pokladna nebude pro přechod k přehledům heslo vyžadovat.

Jako další krok se nám ukáže nastavení času. Opět jej lze změnit pomocí tlačítek číselné klávesnice.

Po nastavení času pokladna nabízí možnost automatického vypnutí. Je-li zvolena 0, pokladna se sama nevypíná, pokud je zvolena 1, pokladna se po určitém čase sama vypne, délku tohoto času lze nastavit ve webové rozhraní.

Dalším nastavením je nastavení parametrů pokladny. Ty jsou vypsané v nápovědě ve webovém rozhraní pokladny. Kde tuto část najdeme pod ikonou "Nastavení" a dále pak v části "Nastavení účtenky". Chceme-li nastavit více parametrů současně, sečteme jejich hodnotu a tu zapíšeme.

HESLO PROGRAM. 555555

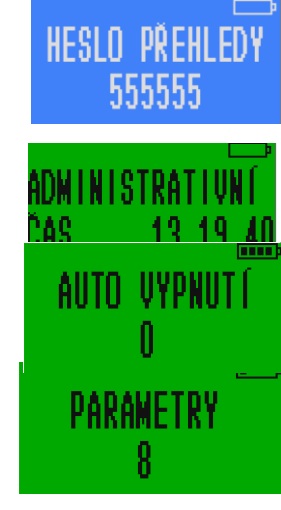

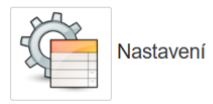

 sledovat zboží na skladě zákaz programovat zboží z klávesnice musí být vložena hmotnost zboží kopie účtenky zakázána neřadit zbožové reporty postupně cena bez haléřů vypnout zvukové signály (klávesnice, chyby) zjednodušený režim nulová cena povolena Z-report vymaže zboží s nulovým množstvím Z-report vymaže všechno zboží vypnout podsvícení displeje

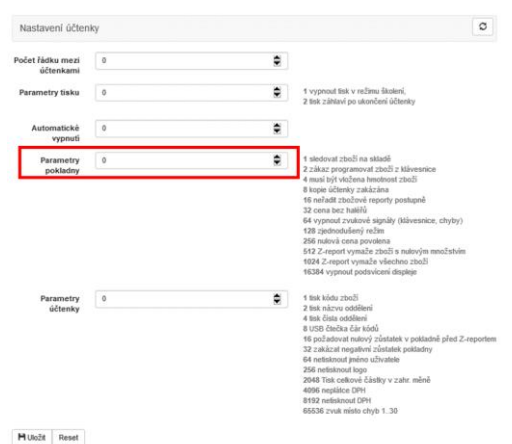

PARAM.ÚČTENKA

Vpravo vidíte otisk obrazovky webového rozhraní, kde je i nápověda.

Dalším nastavením je nastavení parametrů účtenky. Ty jsou také vypsané v nápovědě ve webovém rozhraní pokladny. Chceme-li nastavit více parametrů současně, sečteme jejich hodnotu a tu zapíšeme. Stisknutím tlačítka [CASH] parametry potvrdíme a pokladna nás odkáže zpět do menu programování pokladny.

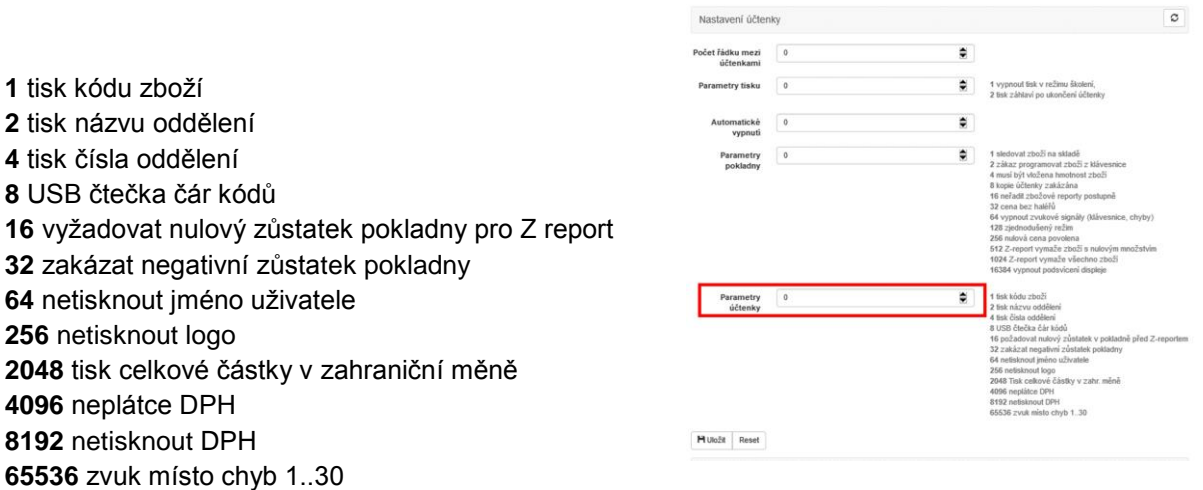

Vpravo vidíte otisk obrazovky webového rozhraní, kde je i nápověda.

Následující dvě obrazovky slouží k nastavení kontrastu a jasu displeje. Doporučené nastavení je parametr 32 pro dislpej pokladního a 10 pro zákaznický displej. Viz níže.

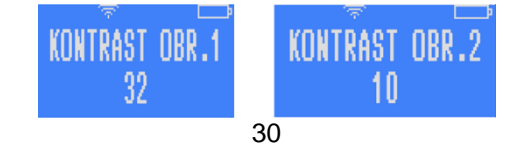

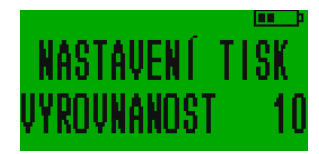

Nastavování těchto parametrů je možné i přes webové rozhraní v část "Nastavení" a "Kontrast a rovnoměrnost".

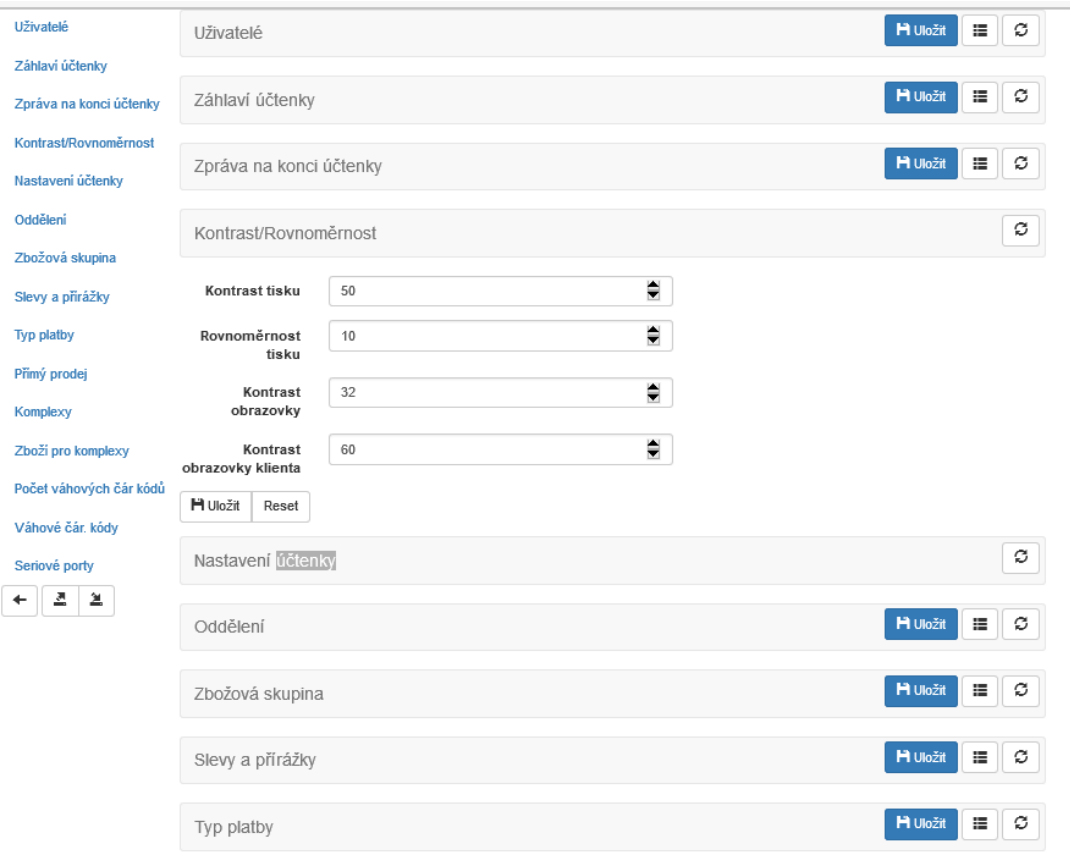

### 9.3.3. 2 Nastavení tiskárny

<span id="page-30-0"></span>Stisknutím tlačítka [2] v menu programování pokladny se dostaneme do nastavení tiskárny.

První, co budeme nastavovat, je počet řádků mezi jednotlivými účtenkami. Pokračujeme nastavením tisku pomocí parametrů, které jsou vypsané ve webovém rozhraní pokladny. Dále nastavujeme kontrast, s jakým bude tiskárna tisknout. Následuje nastavení vyrovnanosti, které pomáhá nastavit tisk při extrémních teplotách. Pokračujeme výškou řádku v patě účtenky a poté textem v něm (zde může být např. nápis "Děkujeme za nákup!"), což je to poslední, co nám pokladna nabídne.

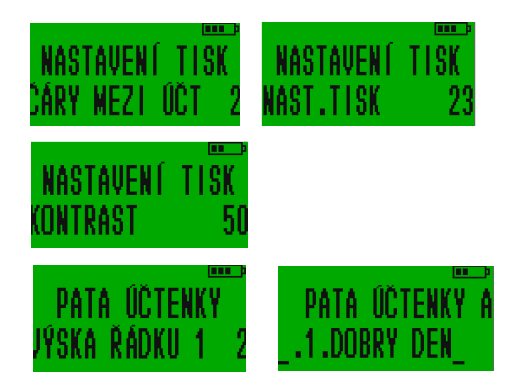

### 9.3.4. 3 Nastavení pokladních

<span id="page-30-1"></span>Zvolením tlačítka [3] v menu programování pokladny se dostaneme do nastavení pokladních.

První, co nám pokladna nabídne, bude číslo pokladny. To můžeme zvolit pomocí číselné klávesnice a potvrdit tlačítkem [CASH].

Poté pokladna postupně nabízí všechny pokladní a my můžeme změnit jejich jména a hesla. To lze udělat pomocí klávesnice a následně potvrdit tlačítkem [CASH].

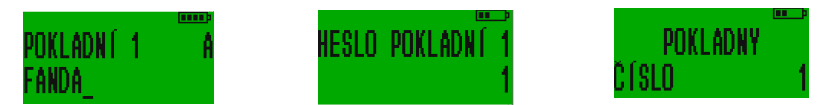

### 9.3.5. 4 Nastavení oddělení a skupin

<span id="page-31-0"></span>Do nastavení oddělení a skupin se dostaneme stisknutím tlačítka [4]. Pokladna nám zde nabízí pojmenování jednotlivých oddělení a skupin zboží. Pomocí klávesnice lze postupně tato jména navolit. Pokladna postupuje po jednom oddělení/skupině. Nejprve nabídne všechny oddělení a poté skupiny.

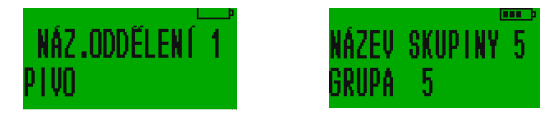

### 9.3.6. 5 Přímé klávesy

<span id="page-31-1"></span>Zde máme možnost si nastavit markování konkrétního zboží pomocí přímé klávesy. Řekněme, že prodáváme na vánočním trhu a každý druhý zákazník si kupuje andělíčka za 50 Kč, kterého máme naprogramovaného pod PLU kódem 44. Abychom si urychlili práci, můžeme si zde andělíčka naprogramovat např. na přímou klávesu [05]. Mezi nastavením jednotlivých přímých kláves se pohybujeme pomocí tlačítek [-%] a [+%]. Po dopracování se ke klávese [05] musí svítit na displeji nápis "přímý prodej 5". Abychom mohli andělíčka díky této klávese markovat, napíšeme stiskem [4] [4] jeho PLU kód. Při markování zboží pak stačí stisknout [05] a andělíček je okamžitě namarkován.

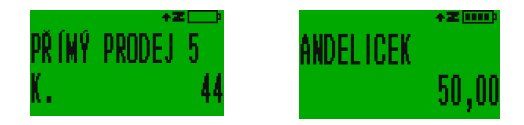

### 9.3.7. 6 Nastavení slev a přirážek

<span id="page-32-0"></span>V rámci nastavení slev a přirážek, je možné slevy a přirážky buď obecně zakázat, nebo povolit. A také nastavit nějakou obecně používanou hodnotu pro zjednodušení markování (viz kapitola [6.2.11\)](#page-16-2).

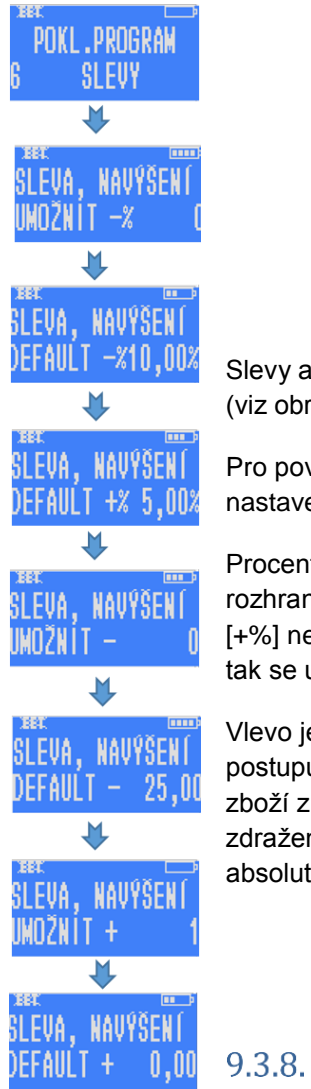

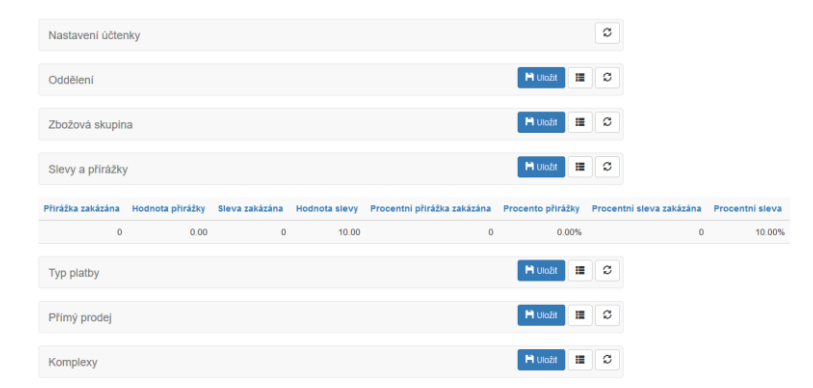

Slevy a přirážky je možné nastavovat také ve webovém rozhraní v části Nastavení (viz obrázek výše).

Pro povolení používání slev a přirážek je nutné mít tentokrát v programování nastavenou nulu.

Procenta nebo absolutní výše slev/navýšení, která zadáme buď přes webové rozhraní, nebo přímo v pokladně je pak možné uplatni pouhým stisknutím tlačítek [+%] nebo [-%] bez nutnosti konkrétní hodnotu zadávat. Pokud hodnotu zadáme, tak se uplatní tato hodnota a ne předvolená.

Vlevo je zobrazen postup programování slev a navýšení (přirážek) Pokladna postupuje následovně: povolení procentuální slevy, počet procent, o která bude zboží zlevněno, povolení procentuální přirážky, počet procent, o která bude zboží zdraženo, povolení absolutní slevy, částka, o kterou bude zboží zlevněno, povolení absolutní přirážky, částka, o kterou bude zboží zdraženo.

### <span id="page-32-1"></span>7 Nastavení plateb a alternativní valuty

Pokud stiskneme v menu programování pokladny sedmičku, nabídne nám pokladna nastavení různých druhů platebních nástrojů. Zde můžeme zvolit názvy jednotlivých platebních nástrojů, například hotovost, platební karta, stravenky, ale třeba i alternativní valutu, a definovat způsoby jejich používání prostřednictvím příslušných parametrů.

V továrním nastavení jsou na pokladně nastaveny tyto platební nástroje s přednastavenými parametry. Výstřižek níže je z webového rozhraní, kde jsou jednotlivé parametry rozklíčovány pod otazníkem vedle nadpisu Parametr.

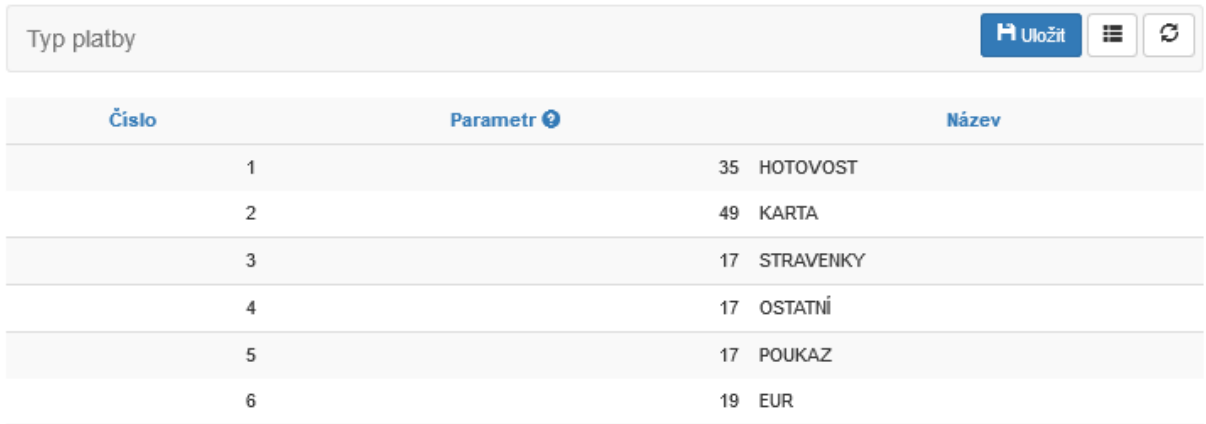

Přímo na pokladně se pod záložkou 7 PLATBY nachází po stisku [CASH] na prvním místě volba vlastního kurzu alternativní valuty. V továrním nastavení je nějaká hodnota, kterou prostým zadáním jiné hodnoty a potvrzením [CASH] snadno změníte. Pro nastavení kurzu prostřednictvím webového rozhraní slouží záložka "Směnný kurz valuty" v části "Nastavení"

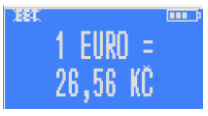

Dále pak postupným tiskem pokladna nabízí přehled stávajících nastavení šesti různých platebních nástrojů. Nejdříve nastavenou parametrickou hodnotu (zadáním jiného čísla a stiskem [CASH] ji změníte). A hned na to její název, který se pak tiskne i na účtenku. Opět pokud přes klávesnici "naťukáte" jiný název a stisknete [CASH], tak jej změníte. Jako poslední ze šestice nástrojů je platba valutou, jejíž název si zde můžete také měnit. Způsob používání různých platebních nástrojů při markování je popsán v kapitole [6.2.15](#page-18-1)

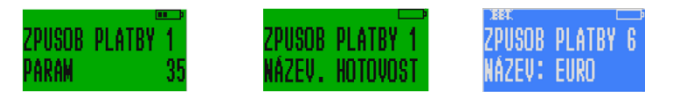

# 9.3.9. 8 Čárové kódy vah

<span id="page-33-0"></span>Kódy pro zboží prodávaného na váhu jsou tzv. kódy s omezenou cirkulací, které společně s kódem samotného zboží obsahují též informaci o hmotnosti nebo ceně zboží. Pro to, aby pokladna fungovala je třeba zadat šablony/vzory kódů (do 4 šablon).

Každé číslo v šabloně dává význam určitě části čárového kódu:

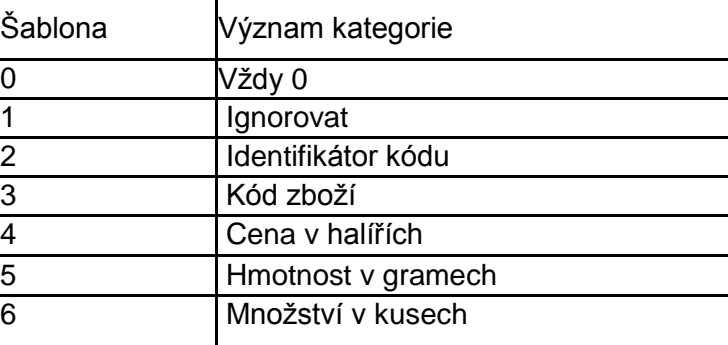

Například: Ientifikátor kódu 25 šablona 02233333555551 zanemá:

0 pozice - pokaždé 0 1-2 pozice – identifikátor čárového kódu (25) 3-7 pozice – kód zboží 8-12 pozice – váha v gramech 13 pozice – může být libovolná (kontrolní sučet kódu) – ignoruje se.

Pokud se bude číst kód, který této šabloně odpovídá, například 2501483001068, bude to znamenat, zboží č.1483 o hmotnosti 0,106 kg.

Při programování zboží pak skener zavede kód zboží 1483, a v režimu registrace prodeje pak s pomocí skeneru, bude zaregistrován prodej 106ti gramů tohoto zboží.

Šablony umožňují pracovat s různými kódy, jejichž pozice se mohou měnit.

### 9.3.10. 9 Složené zboží (Komplexy)

<span id="page-34-0"></span>Výběrem [9] v menu programování pokladny získáme možnost naprogramovat komplexní zboží. Tím je zboží skládající se z více produktů, resp. takové, u nějž nelze počítat samostatně stav zásob, je jím např. jídlo v restauraci. Takových složených komplexních jídel pokladna pojme 16. Každému komlexu přidělujeme PLU číslo, po jehož namarkování pokladna vytiskne komplex společně s jeho jednotlivými položkami a jednotlivými cenami těchto položek.

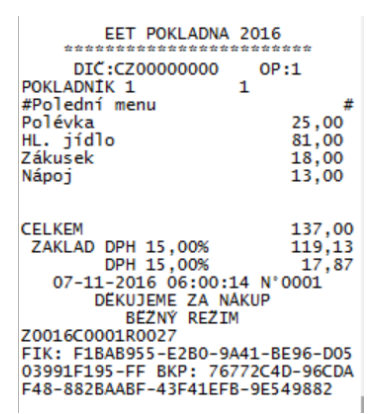

Nejdříve zvolíme PLU číslo komplexu č. 1, stiskem [CASH] se posunume na zvolení názvu. Dalším stiskem [CASH] se posuneme na Komplex č.2. Pomocí tlačítka [VOID] můžeme menu opustit a postoupit na programování jednotlivých položek Komplexu.

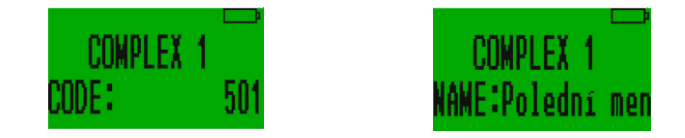

### 9.3.11. 10 Zbožový komplex

<span id="page-35-0"></span>Pro dokončení naprogramování Komplexu je v dalším kroku třeba určit v podmenu 10 ZBOŽ.KOMPLEX jaké položky ho budou tvořit.

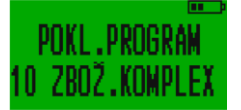

Stiskem [CASH] přejdeme na definování jednotlivých položek Komplexu. Nejdříve nastavíme číslo komplexu (1-16) pro první položku [CASH] vložíme PLU kód této položky a množství, které do Komplexu bude vcházet (až na 3 desetinná místa).

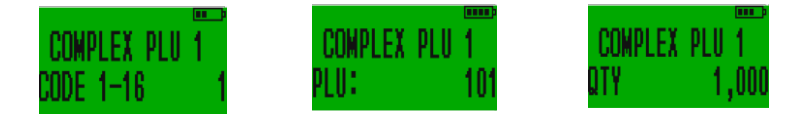

Stejně postupujeme u dalších položek.

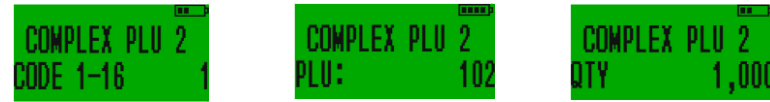

Položky, které vstupují do Komplexů mají své vlastní pořadové číslování 1-99

V příkladu z výše uvedené účtenky, do Poledního menu, které namarkujeme stiskem 501 [PLU] nám do tohoto komplexu vstupují Polévka, která je samostatně prodejná pod kódem 101 [PLU], hlavní jídlo s kódem 102 [PLU], zákusem 103 [PLU] a nápoj 104 [PLU]. Každá v množství 1ks. Všechny tyto položky jsou samostatně pod jejich kódy markovatelné.

#### 9.4. Programování EET (3 EET)

<span id="page-35-1"></span>Stisknutím tlačítka [3] v menu programování se dostaneme k naprogramování EET.

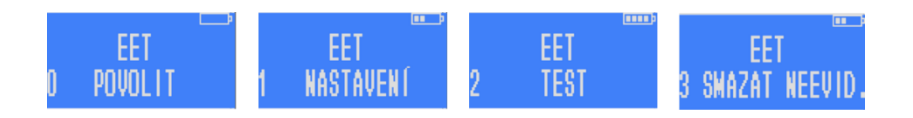

V této části menu se také provádí úvodní inicializace nové pokladny pro napojení na server EET. Děje se tak prostřednictvím podzáložky EET POVOLIT.

Funkce slouží k prvnímu přihlášení k serveru EET při úvodní instalaci. U pokladny, která je již v provozu se prostřednictvím této záložky přepíná mezi režimem "bez EET" a režimem "s EET". Do inicializace EET pokladna funguje v tzv. testovacím režimu. Účtenky se neevidují a Z-reporty mají stále stejné číslo. Po inicializaci pokladna vynuluje všechny své stavy a začne Z-reporty číslovat od 1. Do té doby, než provedete inicializaci bude na displeji poklady svítit přeškrtnuté EET. Inicializace EET je podrobně popsána v instalačním manuálu.

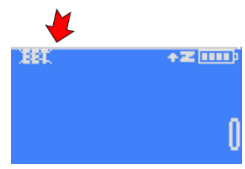

### <span id="page-36-0"></span>9.4.1. Zapnutí a vypnutí EET

Po inicializaci EET je možné režim EET kdykoliv vypnout nebo zapnout. Z podzáložky 0 POVOLIT se dalším potvrzením [CASH] dostanete na funkci REŽIM EET 0-2 kde volbou [0] nebo [1] nebo [2] určíte režim. Režim bez EET= [0], evidence pro provozovnu č 1=[1] a evidence pro provozovnu č. 2 = [2] pokud jí máte nastavenou. Režim bez EET indikuje displej přeškrtnutým EET, provozovnu 2 indikuje na displeji nápis EET 2. Pokud nemáte druhou provozovnu nastavenou bude pokladna i při volbě 2 používat nastavení provozovny č. 1. EET lze přepínat i přímo z režimu markování z pozice přihlášeného pokladníka (viz kapitola [6.2.13\)](#page-17-1).

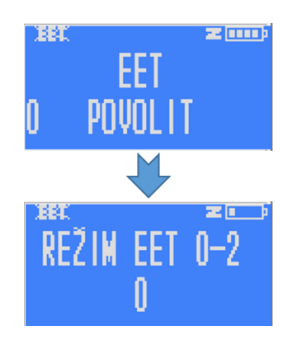

### <span id="page-36-1"></span>9.4.2. Programováni EET

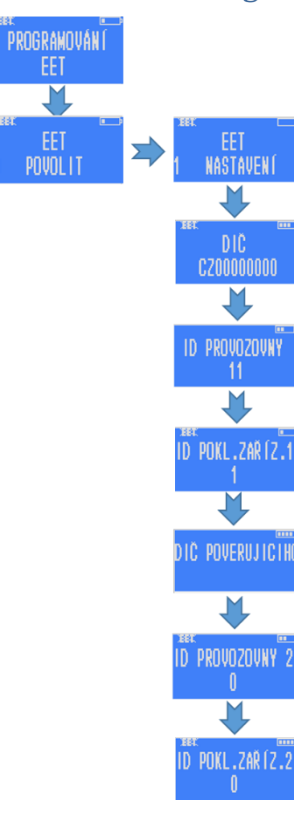

Stisknutím tlačítka [3] v menu PROGRAMOVÁNÍ se přesuneme na záložku 3 EET. Následným stiskem tlačítka [CASH] přejdeme v menu na záložku 0 POVOLIT a stiskem tlačítka [1] přejdeme na záložku 1 NASTAVENÍ. Pokladna nám postupně nabídne zvolení DIČ, ID provozovny (Číslo provozovny, které získáte od finanční správy, při registraci Vaší provozovny), ID pokladního zařízení (číslo si volí podnikatel sám) a nepovinný údaj DIČ pověřující osoby v případě, že evidující podnikatel (subjekt) prodává v zastoupení jiné podnikající osoby. Všechny údaje vyplňujeme pomocí číselné klávesnice.

Pokud chcete pokladnu používat i pro další provozovnu, která má přidělené identifikační číslo (například pro prodej mimo provozovnu byste měli mít registrovanou tzv mobilní provozovnu), můžete vyplnit údaje do ID PROVOZOVNY 2 a ID POKL.ZAŘÍZ.2 (číslo pokladny v druhé provozovně). Pokud druhou provozovnu nemáte, nastavte do těchto dvou záložek nuly. Přepínání mezi provozovnami je popsáno v kapitole [9.4.1](#page-36-0)

Nesprávným nastavením této části znemožníte korektní evidenci účtenek.

Nastavení v této záložce odpovídá "Nastavení EET" ve webovém rozhraní.

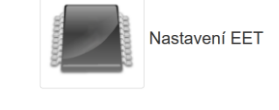

### 9.4.3. Test EET

<span id="page-36-2"></span>Záložka 2 TEST v podmenu 3 EET slouží ke kontrole správného nastavení EET v pokladně. Po stisknutí [CASH] pokladna vytiskne několik informací k EET. Tato funkce je dostupná pouze z klávesnice pokladny. Jde o důležitou funkci, která Vám umožní zkontrolovat, zda máte správně nahrané certifikáty a zda funguje komunikace na internet. Při správném zapojení se vám vytiskne hlavička s číslem DIČ, číslem provozovny, ověřením tří šifrovacích klíčů (kód 1 znamená korektní funkčnost, kód 0 znamená chybu a je třeba certifikát nahrát znovu, nebo vygenerovat nový). KOMUNIKACE OK ověřuje správnou komunikaci na server.

Tato testovací funkce je přístupná z ještě z menu RYCHLÁ VOLBA pod č. 7 (kapitola [10\)](#page-39-1) a také v části 3 PROGRAMOVÁNÍ -> TEST pod č.8 EET.

### 9.4.4. Výmaz offlinových účtenek (neevidovaných účtenek)

<span id="page-37-0"></span>Pokud nebyly účtenky z důvodu poruchy v komunikaci zaevidovány online, zůstávají uložené v pokladně, připravené k evidenci po odstranění překážky v komunikaci. Může nastat situace, kdy z nějakého důvodu je třeba evidenci těchto účtenek zrušit. K tomu slouží funkce smazání neevidovaných účtenek.

Tato funkce je na podzáložce 3 SMAZAT NEEVID:

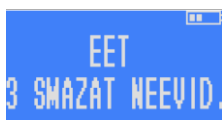

#### <span id="page-38-0"></span>Nastavení WiFi (možno i přes webové rozhraní)  $9.5.$

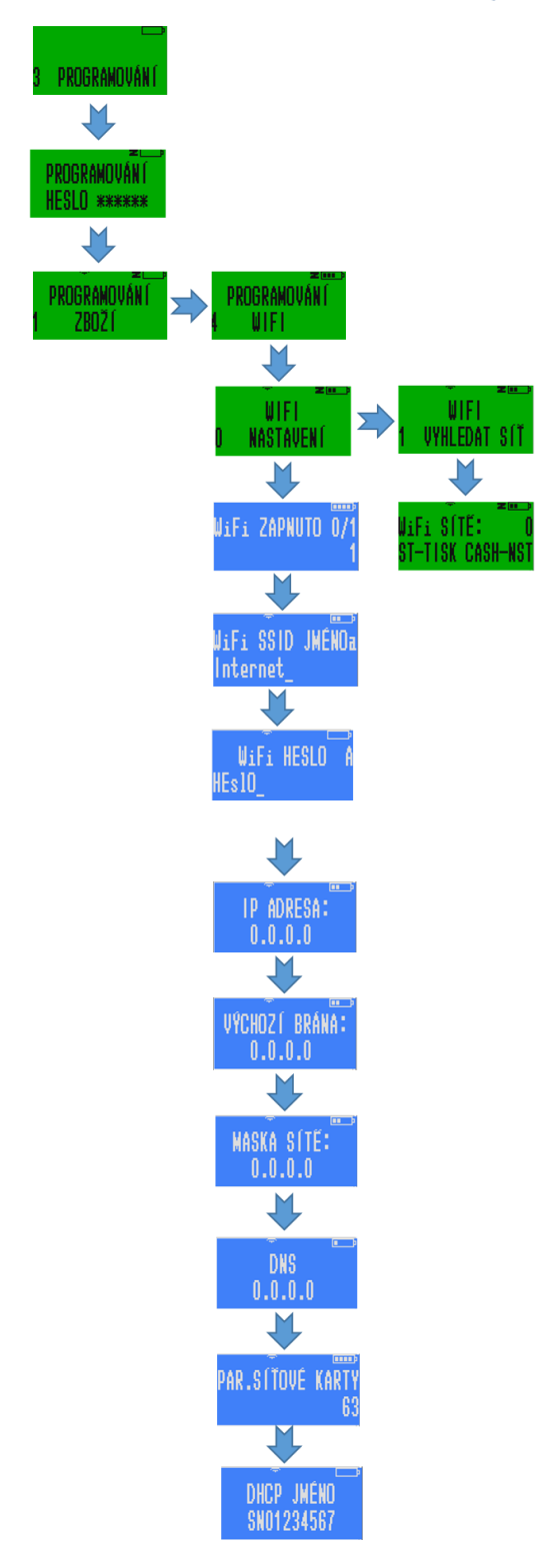

Zvolíte záložku 3 PROGRAMOVÁNÍ, buď opakovaným stiskem klávesy [+%], nebo stiskem čísla 3 a potvrzením tlačítkem [CASH] zadejte heslo, které je továrně nastaveno na 555555.

Dalším stiskem čísla 4 se dostanete do části 4 WIFI. V záložce č. 0 se wifi v pokladně může deaktivovat nebo aktivovat (0/1) a síť dále ručně nastavit včetně detailních parametrů.

Pokud zvolíte menu 1 VYHLEDAT SÍŤ a potvrdíte [CASH] tak pokladna vyhledá dostupné sítě a zobrazí jejich počet. Pokud stisknete klávesu [ST] pokladna vytiskne seznam dostupných sítí s názvy, detailem o jejich šifrování a síle signálu. Pokud stisknete [CASH] zobrazí se na displeji jméno první nalezené dostupné sítě. Postupným stiskem klávesy [+%] pro horizontální pohyb nejdete síť, kterou chcete použít. Potvrďte pomocí [CASH] a zadejte heslo a [CASH]

Potřebujeme-li psát malými písmeny, stiskneme [,]. Uděláme-li chybu, můžeme ji smazat tlačítkem [VOID]. Po potvrzení se pokladna připojí a vrátí nás zpět do výběru wifi sítí. **Pro připojení je třeba pokladnu restartovat.**

Pokud v menu programování wifi stiskneme [2], pokladna nám vytiskne IP adresu, pomocí níž se lze přihlásit do webového rozhraní pokladny.

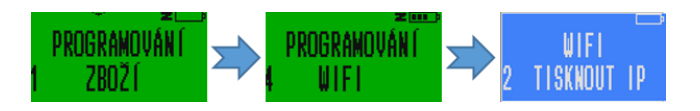

#### Nastavení času 9.6.

<span id="page-39-0"></span>Stisknutím tlačítka [5] v menu programování dostaneme možnost pomocí číselné klávesnice nastavit aktuální čas.

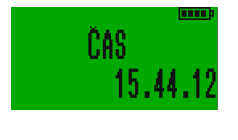

# <span id="page-39-1"></span>10. Rychlá volba

Na pokladně se lze kdykoliv dvojitým stiskem tlačítka [F] dostat do menu "Rychlá volba". V následujících bodech je vysvětleno, co po přechodu do Rychlé volby udělá potvrzení kterého tlačítka:

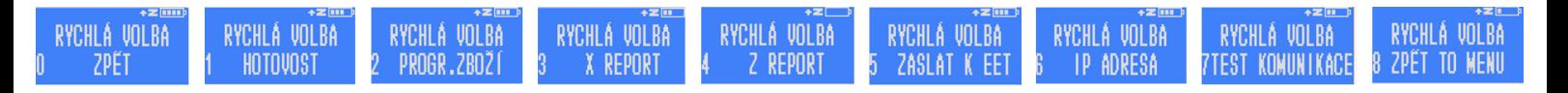

[0]: Dostaneme se zpět, kde jsme byli před zvolením rychlé volby.

- [1]: Ukáže nám, kolik hotovosti celkem má být v pokladně.
- [2]: Pomocí této volby se rychle dostaneme k programování zboží.
- [3]: Pokladna vytiskne kompletní denní přehled o tržbách.
- [4]: Má totožnou funkci a postup, jako když v hlavním menu zvolíme Z report.
- [5]: Zašle účtenky ke zpracování dle EET.
- [6]: Zobrazí IP adresu, pomocí níž se lze připojit k webovému rozhraní pokladny.
- [7]: Tisk ověření nahraných certifikátů a komunikace na wifi
- [8]: Zpět do hlavního menu

# <span id="page-39-2"></span>11. Webové rozhraní

Webové rozhraní je nástroj, který umožňuje pohodlné nastavování pokladny prostřednictvím osobního počítače. Má tři základní část. Hlavní menu, které slouží jako rozcestník k různým funkcím nastavování, jako jsou zbožové položky, nebo nastavení parametrů pro EET. Druhou částí je rozhraní pro aktualizace hlavního programu pokladny (firmware). A třetí částí je rozhraní pro aktualizaci softwaru samotného webového rozhraní. Pokladna má tyto dva softwarové prvky oddělené.

### 11.1. Hlavní menu

 $ECR$  App

<span id="page-40-0"></span>Pro přihlášení k webovému rozhraní je třeba připojit pokladnu k Vašemu PC. To je možné buď bezdrátově přihlášením na stejný WiFi hotspot, nebo přes mini USB kabel. Pokladnu pak naleznete zobrazenou jako zařízení v síti počítače. Klikem na toto zařízení se Vám zobrazí rozhraní. **Defaultní přístupové jméno je 1 a heslo také 1.**

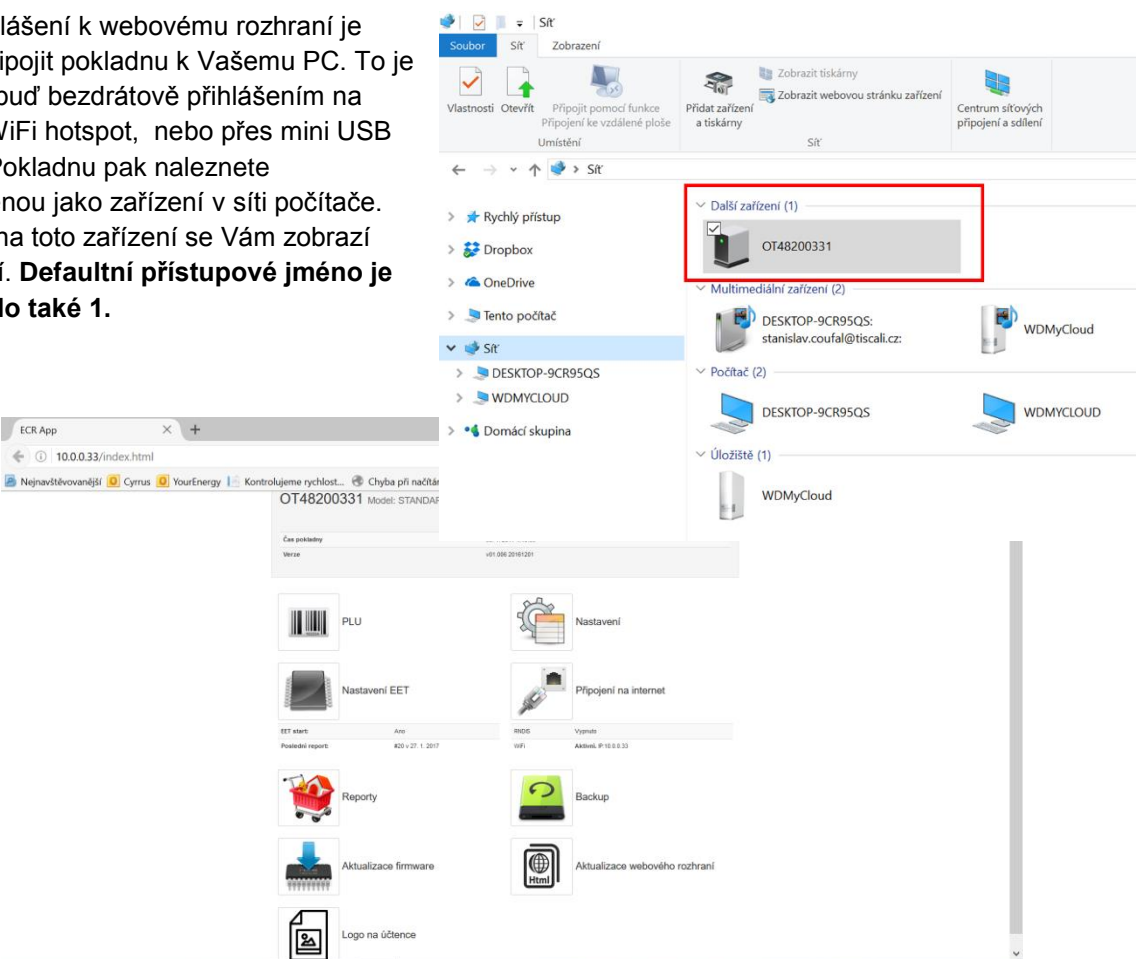

Počítač vyhledá zařízení prostřednictvím tzv. IP adresy, číselného kódu, který se pokladně přidělí při propojování do sítě. Toto číslo pak vidíte v adresním řádku vpravo nahoře na obrazovce Vašeho počítače.

Pokud se pokladna v prohlížeči souborů nezobrazí, může to mít několik důvodů. Za prvé máte pravděpodobně vypnuté zjišťování sítě v privátním a/nebo veřejném profilu. To se ve Windows nastavuje Centru síťových připojení v Pokročilém nastavení sdílení. Nebo je také možné, že při propojování nedošlo k přidělení IP adresy a počítač tak, pokladnu vůbec nemůže vidět. V tom případě je třeba pokladnu znovu vypnout a zapnout a případně i wifi router. Pokud ani tak nevidíte pokladnu mezi zařízeními v síti, zjistěte si IP adresu zařízení a tu ručně vepište do řádku v prohlížeči, kam se píší webové adresy.

IP adresu zjistíme přes hlavní menu 3 PROGRAMOVÁNÍ -> 4 WIFI -> 2 TISKNOUT . Na účtence budou dvě části. V horní je definovaná adresa pro připojení přes kabel a v dolní části přes WiFi. Pokud

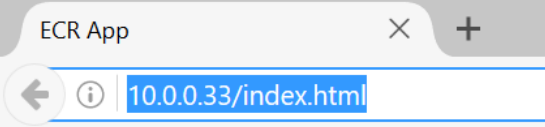

je adresa nulová, znamená to, že pokladna není vůbec připojená. IP adresy je možné zobrazit také pomocí rychlé volby a stisknutím šestky.

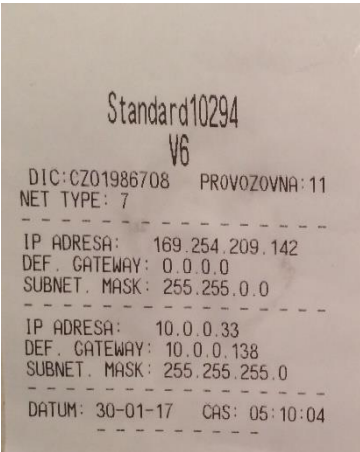

### 11.2. Programování zboží přes webové rozhraní - PLU (kód "price look-up")

<span id="page-41-0"></span>Prvním okénkem, které nám webové rozhraní LYNX pokladny nabízí, je PLU. Po jeho rozkliknutí se dostaneme do možnosti nastavit si jednotlivé druhy zboží.

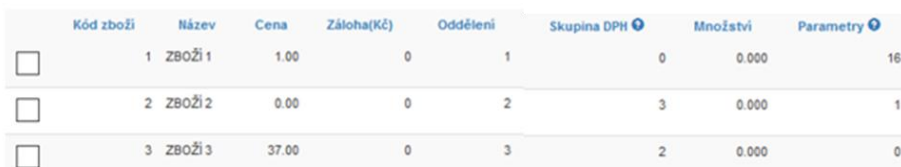

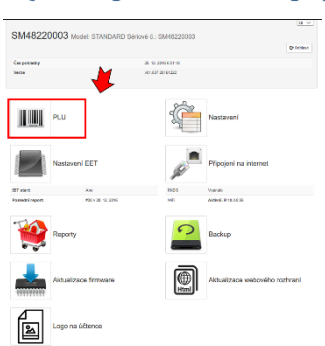

Veškeré přepisování všech údajů ve webovém rozhraní provádíme kliknutím levým tlačítkem myši na danou položku. Pokud v kolonce název přepíšeme primární nastavení ze ZBOŽÍ\_1 na Potraviny, tak při stisku tlačítka přímé volby [01] na pokladně namarkujeme zboží s názvem Potraviny. V případě, kdy chceme mít pod přímou klávesou konkrétní zboží, lze si nastavit jeho cenu. **Desetinnou čárku je potřeba psát jako desetinnou tečku!** Dále pak lze nastavit oddělení a skupinu zboží a sazbu DPH. DPH sazby jsou označeny čísly 0 - 7, podle toho, jak je máme nadefinované. Ve LYNXu je 1=21%, 2=15%, 3=10%, skupina 4 je určena pro označení tržby, kterou jsou hrazeny z kreditu, skupiny 5-7 jsou určeny pro prodej použitého zboží plátcem DPH. 5=21%, 6=15%, 7=10%. Pokud ponecháme nulu bude položka účtována zcela bez DPH. Dalšími parametry jsou Množství, kterým určujeme množství zboží na skladě (pokud je sklad aktivován). Jako poslední lze nastavit parametry daného

zboží. Parametry nám definují, jak se s daným zbožím má z hlediska prodeje nakládat. Viz kap. [9.2](#page-26-0) Programování zboží.

V pravém horním rohu vidíme dalších několik ikonek.

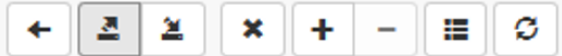

Pomocí první vlevo, šipkou doleva, se vrátíme zpět do hlavního menu rozhraní. Dále máme možnost exportovat položky do cvs souboru, stejně tak máme možnost z cvs souboru nastavení importovat. Musí šak být uloženy ve formátu CSV UTF-8 Níže ukázka uložení pokud děláte editaci v excelu.

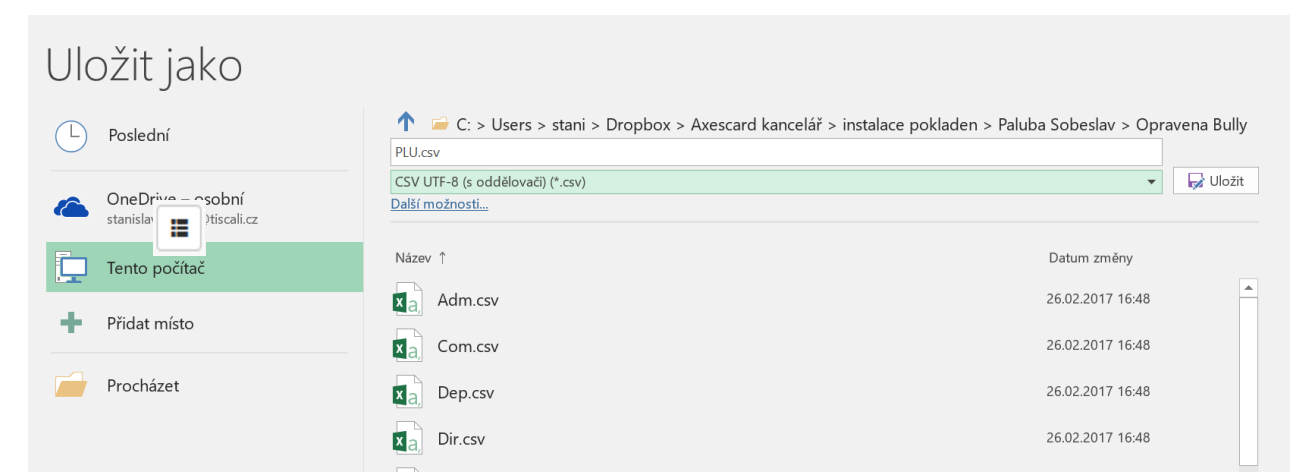

To je praktické například při větším počtu položek. Exportovaný soubor Vám slouží jako záloha nastavení položek. Doporučujeme pravidelně provádět. Ikonkou s křížkem smažeme kompletně celý položkový seznam. Ikonkami s plusem a mínusem přidáme nebo naopak odebereme jeden řádek potažmo druh zboží.

Ikonkou přejdeme do zobrazení, kde se nám jeden každý řádek se zbožím zobrazuje samostatně. Mezi položkami se pohybujeme šipkami. V tomto zobrazení vidíme také podrobnou informaci a popis parametrů zboží. Tuto ikonku pak máme i u jednotlivých položek v nastavení, funkci má stejnou a můžeme tak zjistit, jak správně nastavit parametry.

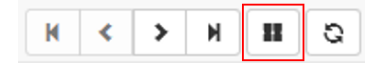

Kliknutím na ikonku se **velovál v**rátíme do zobrazení jednotlivých položek v řádcích.

Poslední ikonkou s šipkami celý seznam aktualizujeme.

### 11.3. Nastavení

<span id="page-42-0"></span>V části nastavení se nám zobrazují v řádcích na pravé straně jednotlivé části, které lze nastavovat. Kliknutím na libovolný text názvu jakéhokoliv řádku na pravé straně se rozbalí podrobná nabídka nastavení.

Ikonky, které jsou u každého z řádků fungují stejně jako bylo vysvětleno výše v části PLU.

### 11.3.1. Jednotlivé položky v části menu Nastavení

<span id="page-43-0"></span>Následuje možnost nastavení záhlaví účtenky, k dispozici je až sedm řádků. Aby nám pokladna opravdu vytiskla to, co si nastavíme, je potřeba nastavit parametr hodnoty 1, jinak bude pokladna nastavení ignorovat.

V dalším nastavení volíme naopak zápatí účtenky, nastavit zde můžeme jeden řádek v délce 32 znaků.

Dále můžeme nastavit jména a hesla pokladníků. Pokladníků může s pokladnou pracovat až 16.

Dále máme možnost nastavit si jednotlivá oddělení a pod tím zbožové skupiny zboží. Jejich nastavení je podobné, jsou zde pouze dva sloupce. V levém sloupci je napsané číslo oddělení/zbožové skupiny a v pravém jméno oddělení nebo zbožové skupiny.

Dalším nastavením v pořadí jsou typy platby. Zde si zvolíme ke každému typu platby název, který se bude ukazovat na účtence a parametry ke každému typu platby zvlášť.

Následuje administrativní nastavení. Zde se nám rozbalí tři řádky. V prvním z nich si lze nastavit počet aktivních uživatelů pokladny. Ve druhém řádku lze měnit kontrast tisku pokladny a ve třetím rovnoměrnost tisku; ta se používá pro lepší tisk v extrémních teplotách.

Pod administrativním nastavením se nachází řádek s nápisem Parametry pokladny. Zde můžeme jako první navolit, zda se bude pokladna automaticky vypínat. 0 znamená, že ne, přepsáním 0 na 1 se pokladna sama začne po minutě nečinnosti sama vypínat. Dále můžeme zvolit parametry tisku, lze nastavit, aby v režimu školení pokladna netiskla účtenky či tiskla záhlaví pro novou účtenku po vytisknutí té aktuální. Zůstane-li v řádku napsaná nula, pokladna nebude provádět ani jednu ze zmíněných možností. Ve třetím řádku lze nastavit další parametry pokladny, které jsou vpravo od řádku vypsané. Chceme-li jich nastavit více, napíšeme do řádku jejich číslo jejich součtu. V dalším řádku volíme, kolik prázdných řádků má být mezi jednotlivými účtenkami. Poslední, co můžeme v podmenu Parametry pokladny ovlivnit, jsou parametry účtenky. Práce s nimi je stejná, jako se všemi ostatními parametry, jsou zde opět vypsané vedle řádku.

Následuje nastavení hodnot DPH. V prvním sloupečku je tzv. DPH identifikátor. Kdykoliv nastavujeme výši DPH, pracujeme právě s ním. Ve druhém sloupci prvního řádku tak nastavujeme výši DPH pod číslem 1, ve druhém řádku druhého sloupce výši DPH skrývající se pod číslem 2 atd. Lze sem připsat i výši případné spotřební daně a název daně.

Dále můžeme nastavit zboží na konkrétní přímou klávesu. V tomto nastavení jsou pouze dva sloupce a měnit můžeme jen ten vpravo. Tam můžeme nastavit PLU kód zboží pod konkrétní přímou klávesu.

### 11.3.2. Rádky Komplexy a Zboží pro komplexy

<span id="page-43-1"></span>Tyto poslední dva řádky umožňují snadné vkládání Zbožových komplexů. Podrobnější vysvětlení najdete v kap. [9.3.11](#page-35-0) [10 Zbožový](#page-35-0) komplex

### 11.4. Servis

<span id="page-44-0"></span>V nastavení servisu máme v levé části displeje tři položky. První z nich, ta, která se nám rozbalí po zvolení servisu, je EET. Jako první je možnost si opět nastavit DPH. V další záložce volíme DIČ poplatníka, ID provozovny (číslo provozovny, které přiděluje finanční správa) a ID pokladny (číslo pokladny, které si volí podnikatel sám). V této části se také vkládá bezpečností certifikát pro komunikaci se serverem EET.

Kliknutím na druhou položku v levé části displeje nastavíme čas pokladny a třetí se vrátíme zpět do hlavního menu.

### 11.5. Připojení na internet

<span id="page-44-1"></span>Po rozkliknutí tohoto menu se otevře přehled aktuálního připojení k internetu. Jsou zde dva řádky, jeden se týká RNDIS, druhý WiFi. Pokud jsme pomocí jedné z těchto cest připojeni, vidíme zde IP adresu, masku sítě, výchozí bránu a adresu DNS serveru.

Opět máme v levé části tři položky. Překlikneme-li na druhou, kterou je nastavení, vidíme tři záložky. První je WiFi. Zde můžeme WiFi vypnout a vidíme jméno a heslo sítě, k níž jsme připojeni.

### 11.6. Reporty

<span id="page-44-2"></span>Po kliknutí na ikonku reporty máme možnost nechat si vytisknout X-Report neboli denní přehled či provést Z-Report. Obojí lze provést kliknutím na příslušnou položku. Dále zde máme možnost evidovat účtenky od do podle jejich čísla či data vystavení.

### 11.7. Logo

<span id="page-44-3"></span>Rozkliknutím posledního okénka máme možnost nahrát do pokladny logo, které se bude tisknout na účtenku a nastavit jeho vzhled na účtence. Pro bezproblémové nahrání loga je třeba je mít ve formátu bmp a v monochromatické podobě a rozlišení 256x80. Jiné formáty jpg a png jsou možné, ale bude je pravděpodobně nutné upravit. Nástroje na úpravu jsou v rozhraní k dispozici.

# <span id="page-45-0"></span>12. Přílohy

### 12.1. Výměna pokladního kotoučku pokladny LYNX midi

<span id="page-45-1"></span>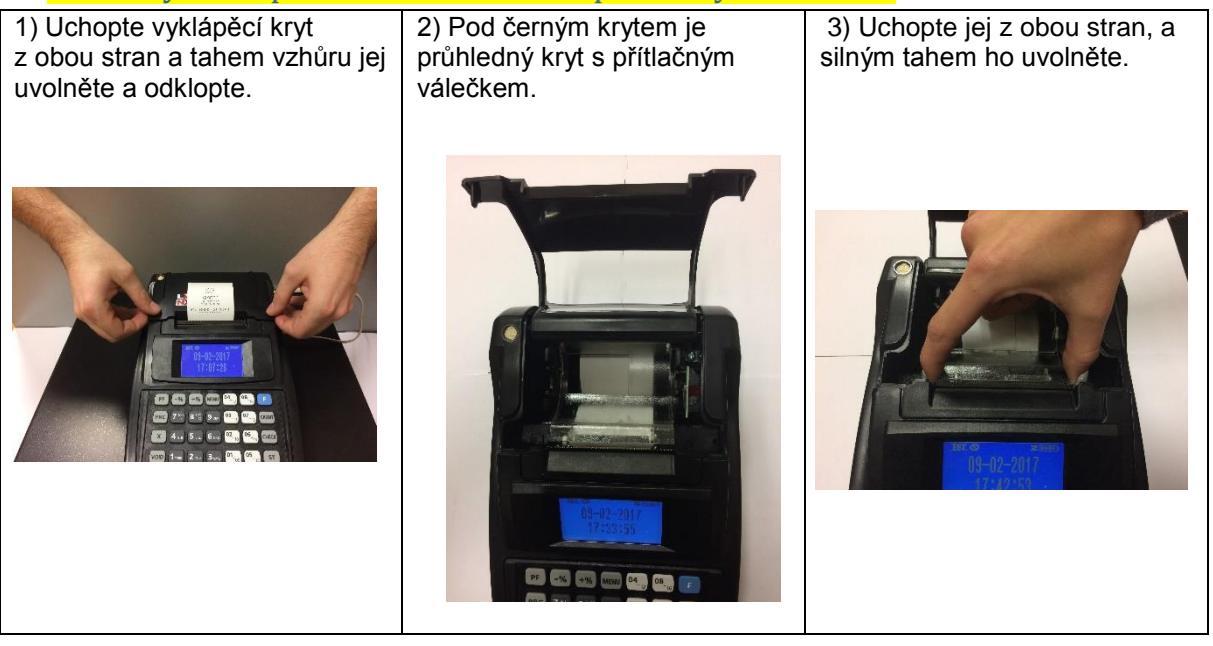

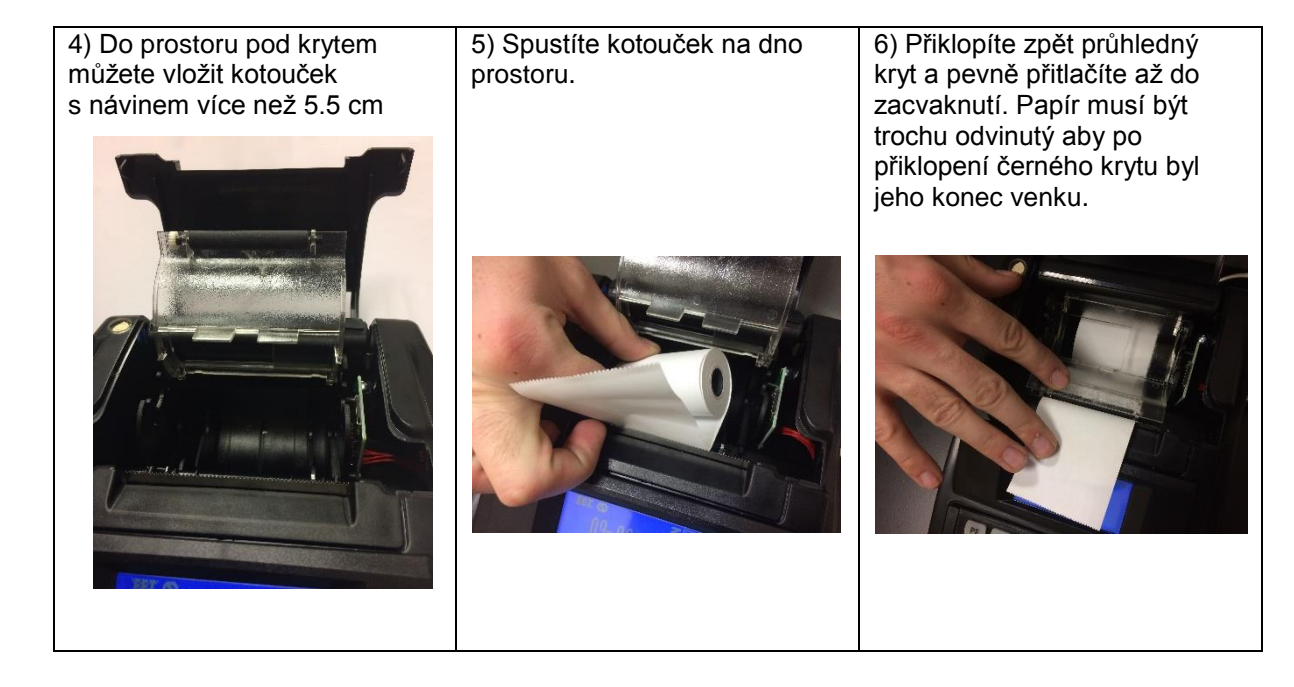

<span id="page-46-0"></span>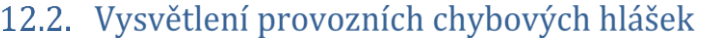

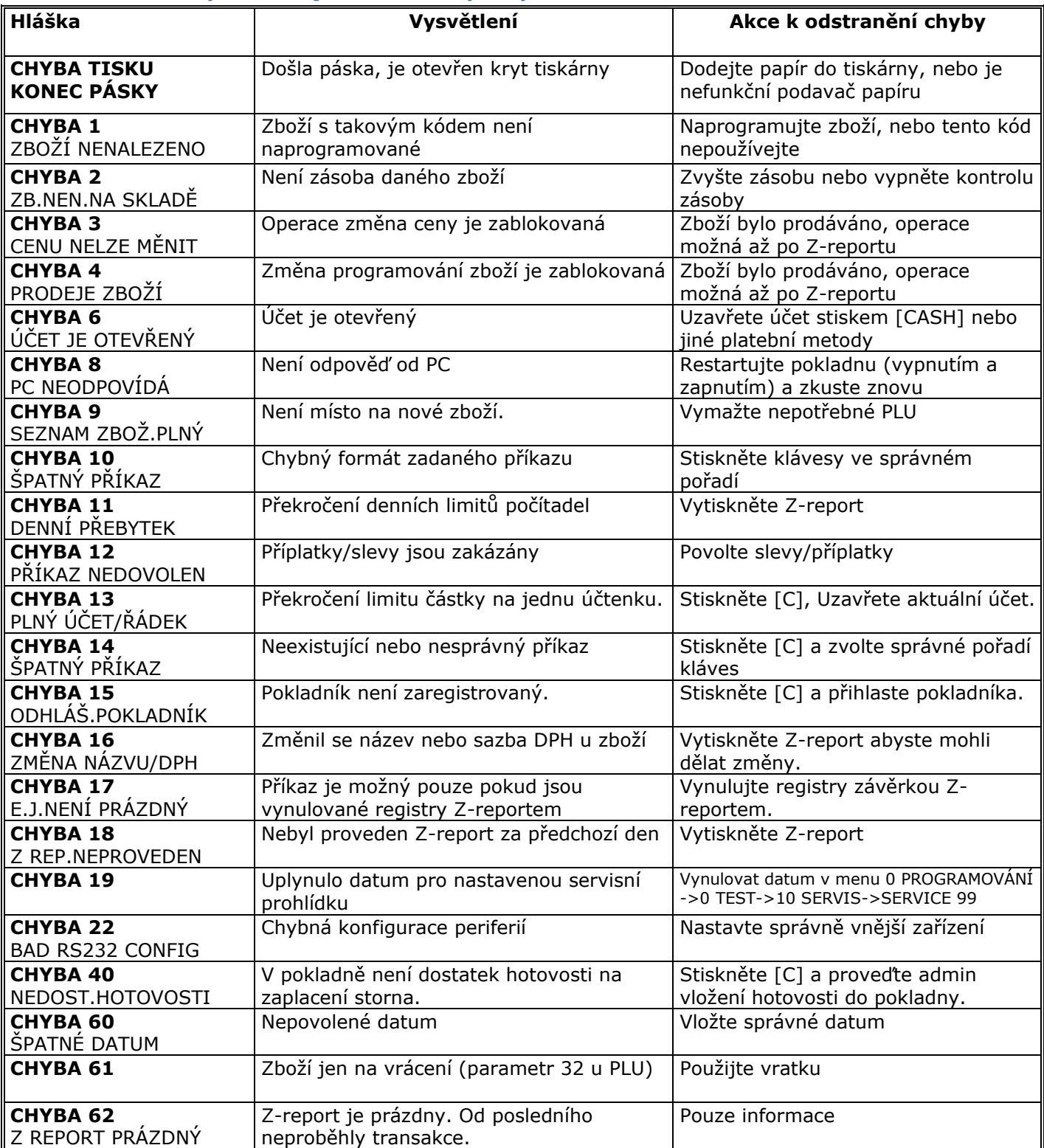

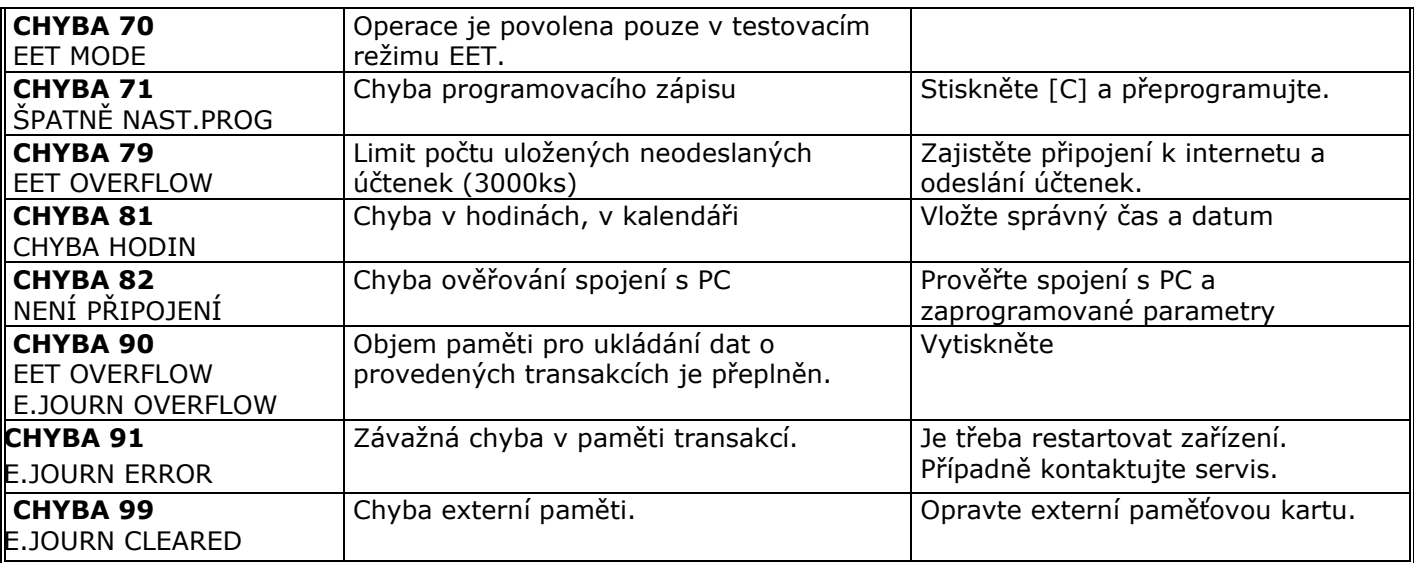

# 12.3. Chybové hlášky v testu komunikace

<span id="page-47-0"></span>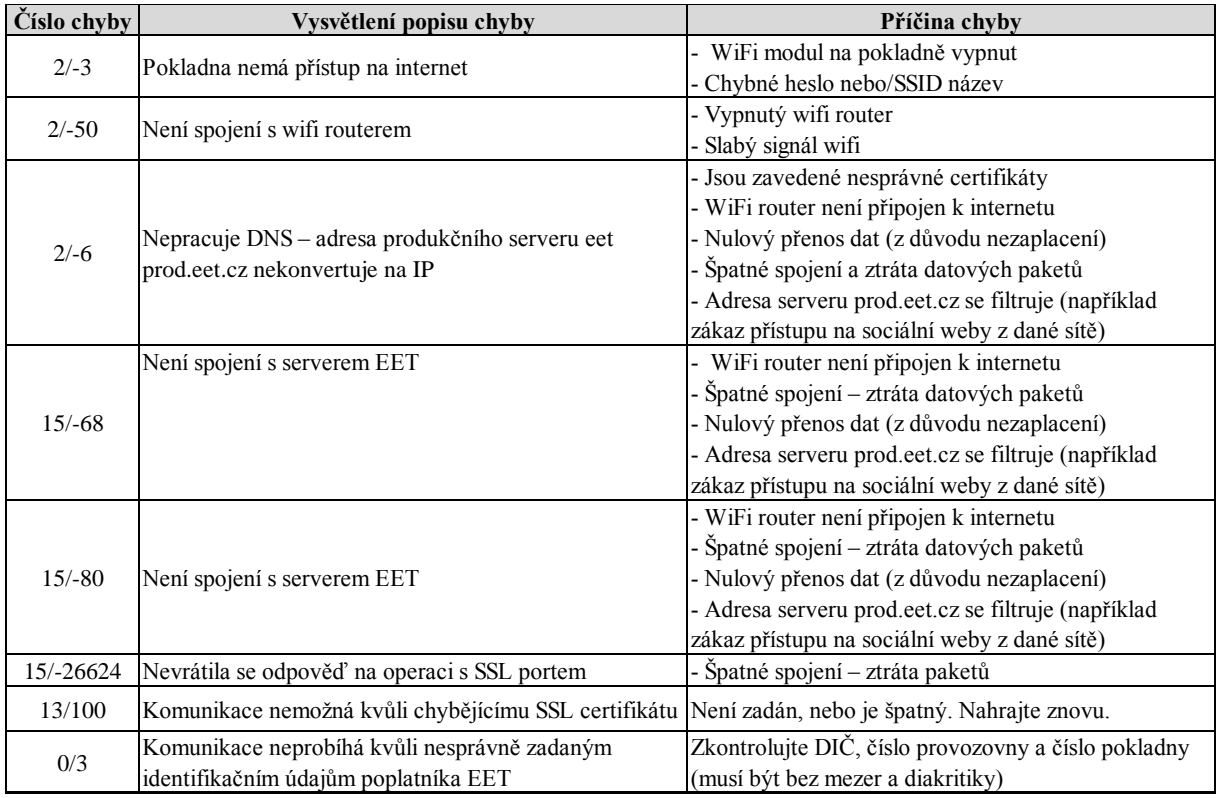

### 12.4. Záloha nastavení pokladny

<span id="page-47-1"></span>Dělejte si pravidelné zálohy vašeho aktuálního nastavení. Zvlášť pokud máte v pokladně velké množství individuálně nastavených položek PLU. Nebo například pokud používáte více pokladen, tak můžete jedno nastavení lehce zkopírovat na všechny.

Záloha se dělá pomocí funkce Backup přístupné z webového rozhraní. V prvním kroku stiskem modrého tlačítka vyberete, která nastavení chcete zálohovat (obvykle všechna).

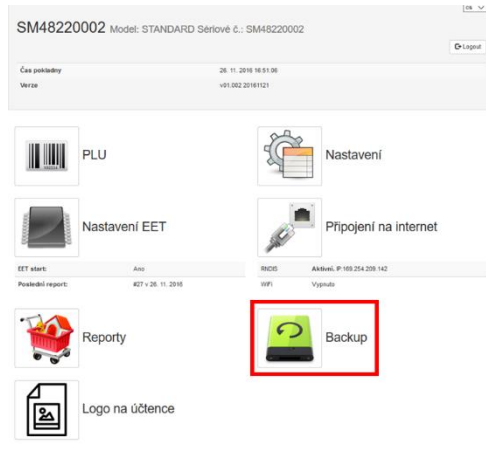

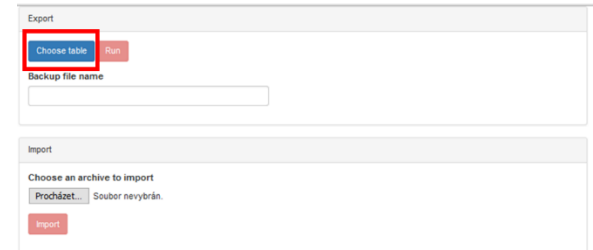

V druhém kroku zvolíte název pro zálohový soubor a stiskem červeného tlačítka Run spustíte export záloh.

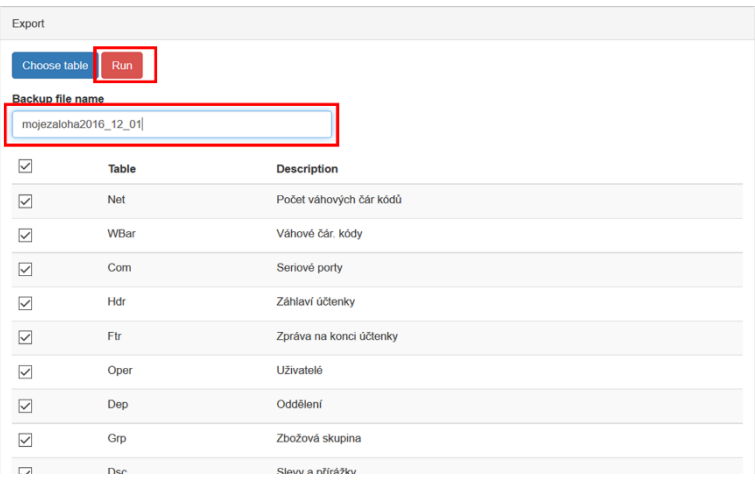

Zálohový soubor je v komprimovaném formátu ZIP. V tomto formátu bez jeho rozbalení pak soubor v případě jeho použití zase nahrajete do pokladny. V prvním kroku vyberete v soubor, který chcete použít a v druhém kroku jej stiskem tlačítka Import nahrajete.

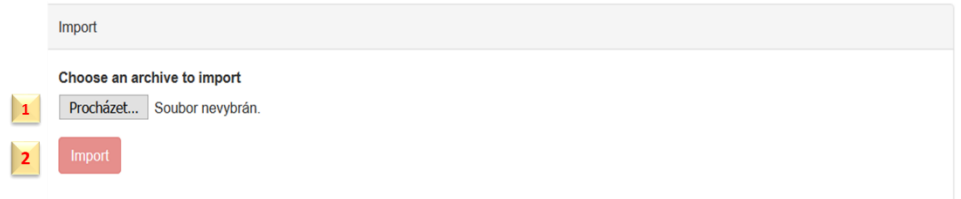

Po ukončení importu se Vám zobrazí takovýto protokol, který zavřete křížkem vpravo nahoře.

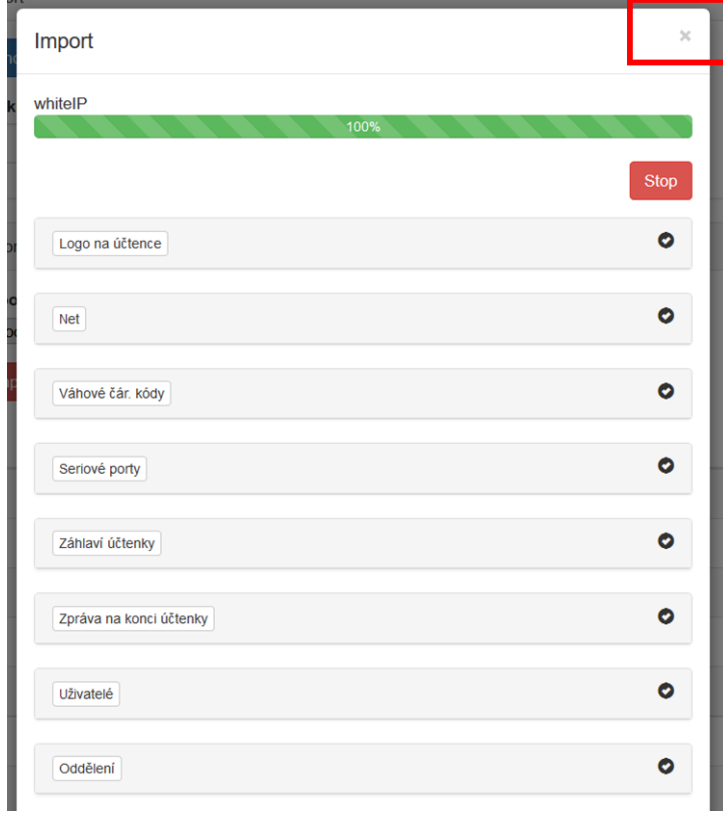

### 12.5. Kódovací tabulka

<span id="page-50-0"></span>Vkládání textu je na pokladně možné dvěma způsoby. Buď postupným stiskem kláves s funkcí dalších znaků, které jsou zobrazené v malém na každé klávese. Nebo za pomoci kódu každého znaku. Níže je kódovací tabulka. Režim kódů se aktivuje stiskem [PLU] v momentě kdy se nacházíte v režimu psaní textu.

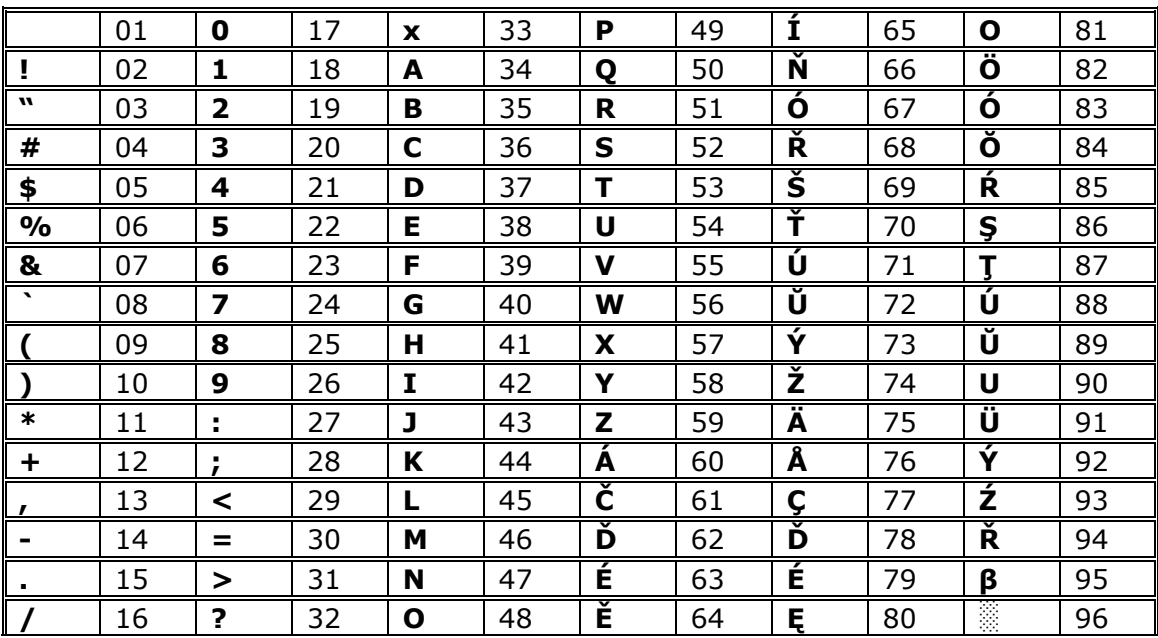

### 12.6. Připojení vnějších zařízení

<span id="page-50-1"></span>(Platebního terminálu, čtečky čárových kódů, elektronických vah) Pro připojení vnější zařízení použijte rozhraní, porty, které se nachází zezadu na pokladním zařízení.

### 12.6.1. Platební terminál

<span id="page-50-2"></span>Pokladna umožňuje připojení platebního terminálu, ale pouze takového, se kterým je provedená našimi programátory intergrace a pokladna umí provádět výměnu dat dle terminálem používaného komunikačního protokolu. Na daný moment není žádný platební terminál běžně používaný v ČR integrován.

V režimu Programování (3) Pokladna (2) Rozhraní (0) K COM1 nebo COM2 připojit 4 platební terminál COM1 BAUD – 960 (nastavení rychlosti) Připojte do konektoru COM portu platební terminál Druhy plateb (7) Do druhů platebních nástrojů zadejte (do nástroje 4-platební karta) naprogramujte parametr 115 (1+2+16+32+64)

# 12.6.2. Čtečka čárových kódů

<span id="page-51-0"></span>Je třeba nastavit čtečku podle dokumentace na komunikační protokol s pokladnou.

Základní parametry komunikačního protokolu: USB Rychlost: od 600 do 9600 bit/sec.; Párování;; 8-bit; Stop bity;

Kódy zboží pokladny jsou 14-ti místné, což umožňuje hned po připojení čtečky číst LYNXní čárové kódy z obalů zboží. Pro prodej zboží pak stačí pouze načíst čárový kód. Za předpokladu, že je dané zboží v pokladně správně zavedeno. Čtečka nahrazuje ruční vkládání kódu zboží při prodeji, při programování zboží, pro zadání kódu na získání informace o naprogramovaném zboží nebo přehledu o prodejích konkrétního zboží.

Proto, aby čtečka fungovala musí být v pokladně nastaveny příslušné parametry.

Čtečka má na USB rozhraní přiřazeno číslo 3. Je třeba nastavit rychlost čtečky (obvykle 9600), a do parametrů účtenky je třeba zadat (přičíst č.8) Při nastavování prostřednictvím webového rozhraní postupujte dle obrázků níže.

V části Nastavení přejděte na položku seriové porty a změňte továrně nastavené parametry na (1) 3 a (2) na rychlost dle typu čtečky obvykle však 9600.

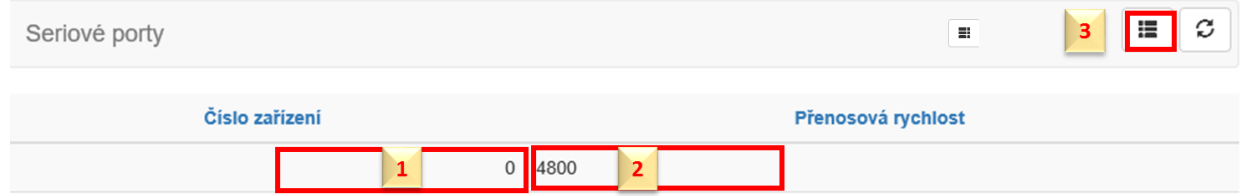

Nebo se můžete přepnout do dlaždicového zobrazení přes tlačítko (3) . Toto zobrazení obsahuje i nápovědu k parametrům.

V dalším kroku pak otevřete položku Parametry pokladny, kde přidáte 8 do parametrů účtenky.

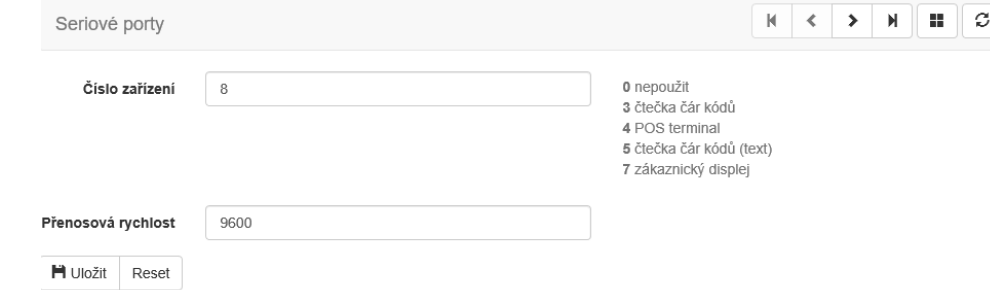

Pokladna pak ví, že může čtečku používat pro markování.

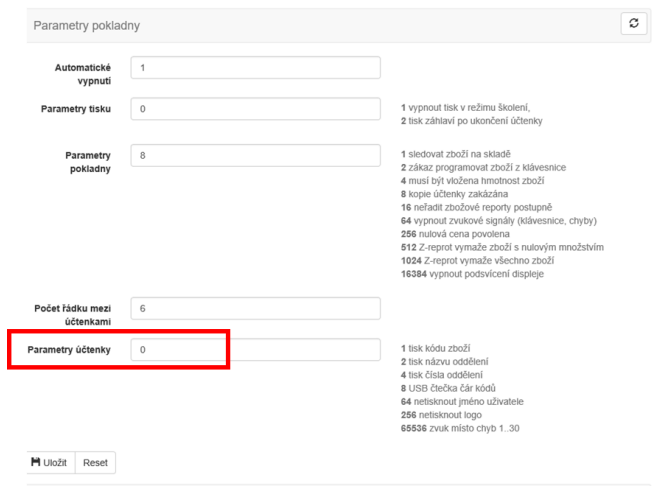

Čtečku lze nastavit i prostřednictvím klávesnice pokladny bez přístupu k PC:

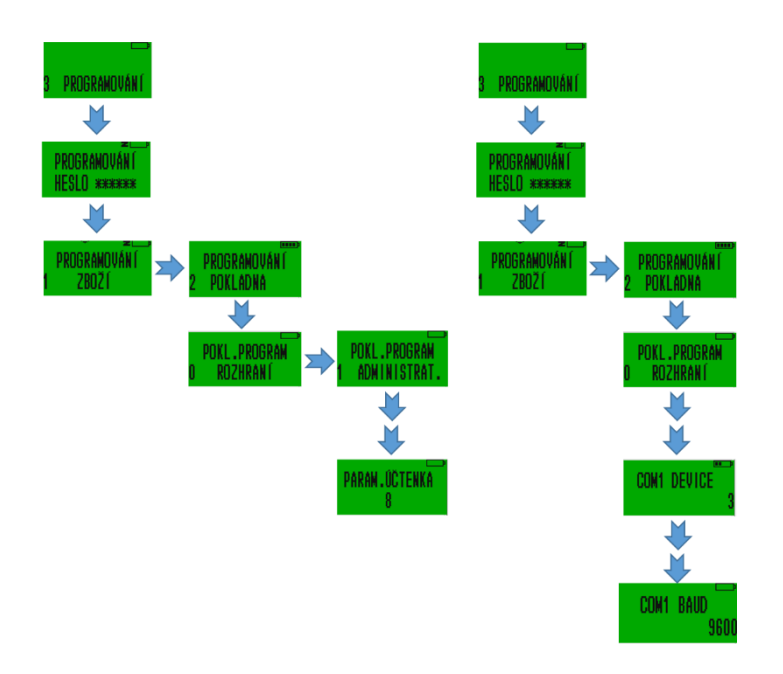

### Doporučení pro zadávání zboží pomocí čtečky čárových kódů

Pokud máte k dispozici pro zadávání zboží do pokladny PC a webové rozhraní. Načtěte kód zboží přes pokladnu v části programování zboží.

### 12.6.3. Váhv

.

<span id="page-53-0"></span>V současné době není provedena komunikační integrace z žádným typem váh používanými v ČR.

Náš vývojový tým pracuje na integraci s běžně používanými elektronickými váhami.

### 12.7. Váhové čárové kódy

<span id="page-53-1"></span>Váhové čárové kódy u zboží s měnící se cenou prodávaného na váhu

Kódy pro zboží prodávaného na váhu jsou tzv. kódy s omezenou cirkulací, které společně s kódem samotného zboží obsahují též inormaci o hmotnosti nebo ceně zboží.Pro to, aby pokladna fungovala je třeba zadat šablony/vzory kódů (do 4 šablon - до 4 шаблонов).

Každé číslo v šabloně dává význam určitě části čárového kódu:

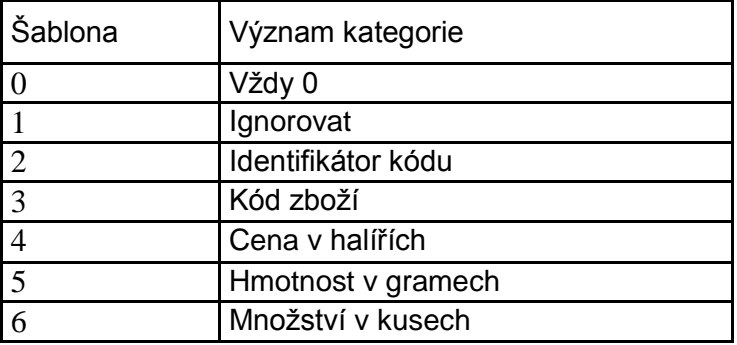

Například:

Ientifikátor kódu 25 šablona 02233333555551 zanemá:

0 pozice – vžy 0 1-2 pozice – identifikátor kódu (25) 3-7 pozice – kód zboží 8-12 pozice – váha v gramech 13 pozice – může být libovolná (kontrolní součet kódu) – ignoruje se.

Pokud se bude číst kód, který této šabloně odpovídá, například 2501483001068, bude to znamenat, zboží č.1483 o hmotnosti 0,106 kg.

Při programování zboží pak skener zavede kód zboží 1483, a v režimu registrace prodeje pak s pomocí skeneru, bude zaregistrován prodej 106-i gramů tohoto zboží.

Šablony umožňují pracovat s různými kódy, jejichž pozice se mohou měnit.

# <span id="page-54-0"></span>12.8. Mapa menu

 $\sqrt{ }$ 

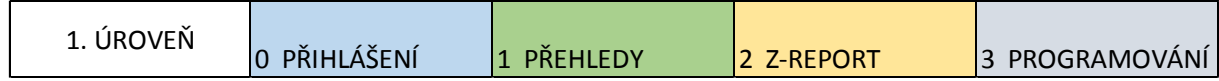

# <span id="page-54-1"></span>12.8.1. 0 Přihlášení

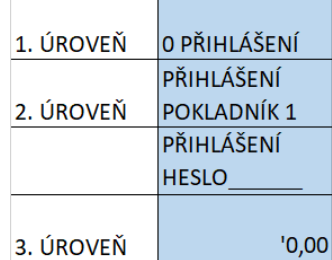

 $\mathbf{r}$ 

# <span id="page-54-2"></span>12.8.2. 1 PŘEHLEDY

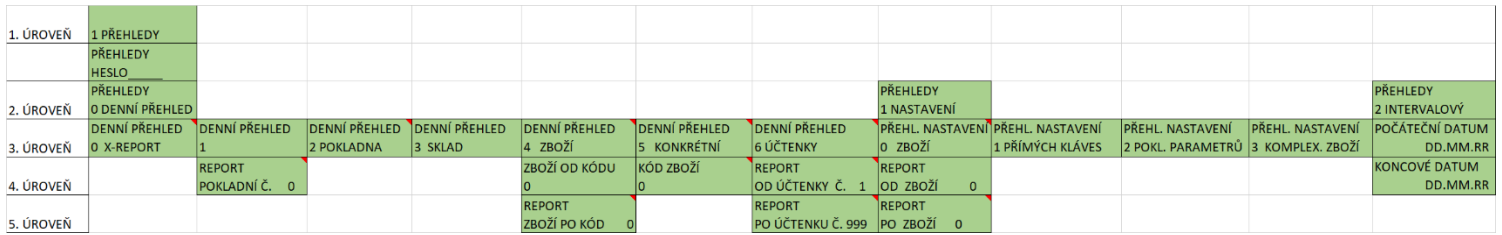

# <span id="page-54-3"></span>12.8.3. 2 Z-REPORT

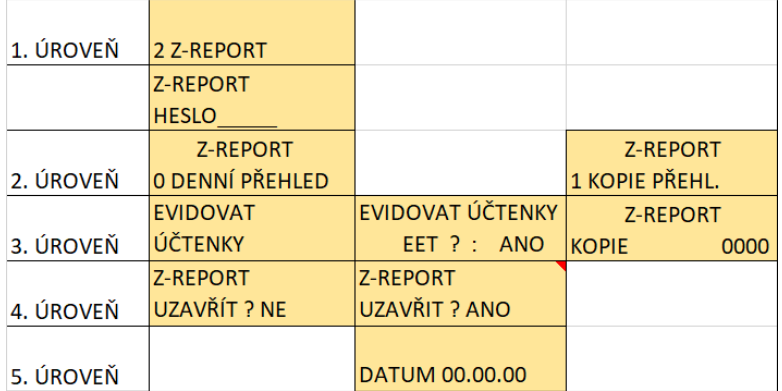

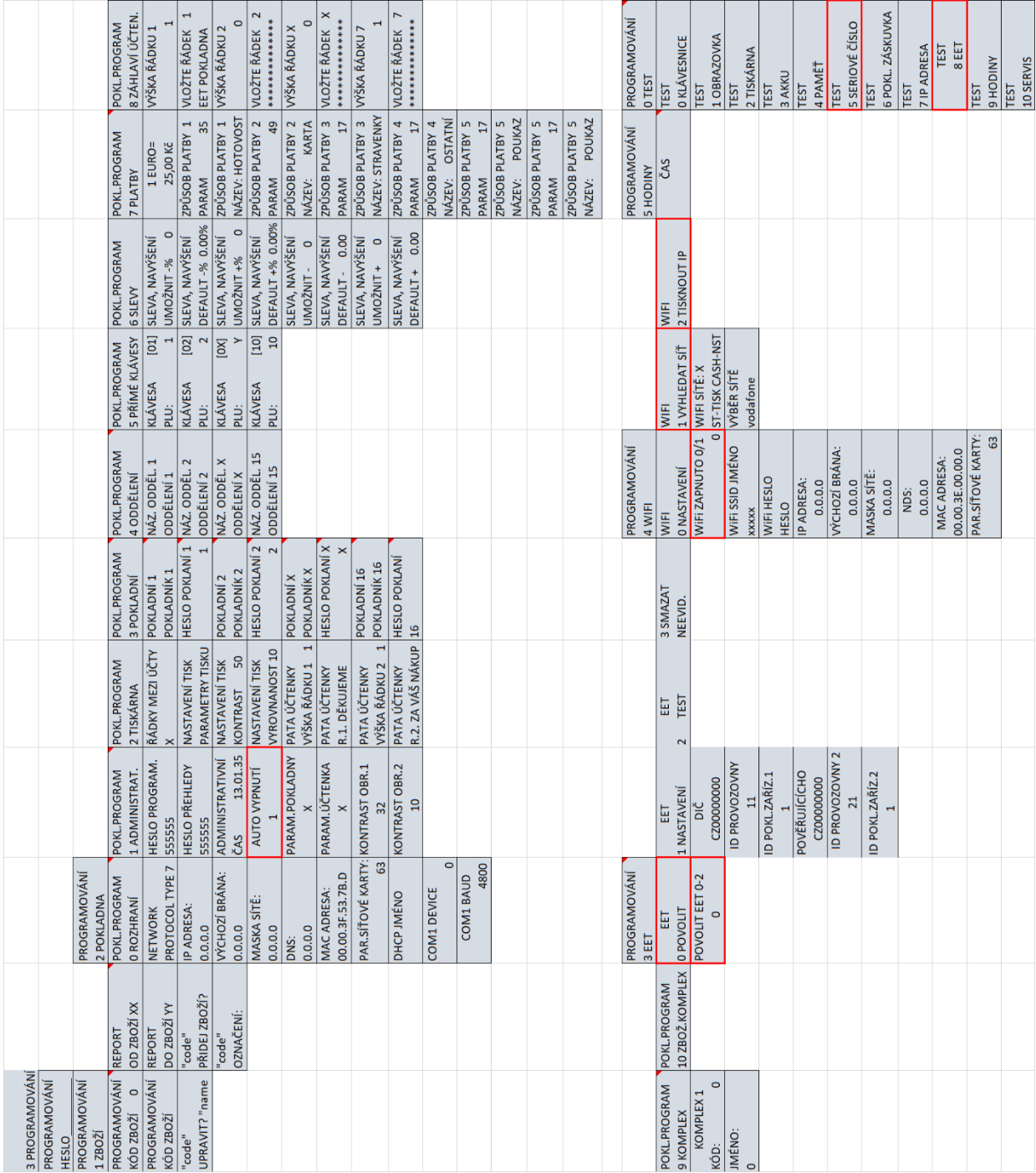

# <span id="page-55-0"></span>12.8.4. 3 PROGRAMOVÁNÍ